# **Table of Contents**

©Madrigal Soft Tools Inc., 1996,1997 All rights reserved. Windows is a registered trademark of Microsoft Corporation.

**Introduction** The Basics **Menus and Toolbar** How Do I ... Update, Browse and Control Windows **Printed Calendars** Definitions and Terms **Copyright and Distribution** Licensing ResSched Single User

## **INTRODUCTION**

Welcome to ResSched ™ for Windows by Madrigal Soft Tools.

ResSched makes scheduling resources easier and more effective for businesses, health and educational institutions, or other organizations. If your organization schedules equipment, rooms, technicians or other resources by the hour, fraction of an hour, or day, ResSched can help. Spend less effort scheduling while getting better utilization from your organization's resources. Among ResSched's many features are:

#### **Advanced repeat scheduling**

ResSched offers a wide variety of options for scheduling repeat bookings. It even handles bookings that are repeated irregularly.

#### **Resource groups**

Resources can be grouped together for easy scheduling and monitoring. You can group resources as teams (different types of resources required for a booking), as classes (all resources of the same type), and any other way you want.

#### **Scanning**

ResSched displays and prints bookings in graphical layout by day, week or month, so you can quickly find avaialble timeslots. It also has a special scan feature that highlights timeslots that are empty for all resources of a Resource Group.

#### **Conflict Checking**

ResSched checks every booking for conflicts with other bookings for any of the resources involved. It also checks for bookings on weekends (if you want it to) and for bookings on any holidays and other special periods you have designated. When it finds a conflict, ResSched offers you several options for dealing with it.

#### **Utilization**

ResSched provides special windows and reports for analyzing utilization by individual resource and by Resource Group. You can also view bookings sorted by client, booking type, resource, or Resource Group to help manage utilization.

#### **Scheduled vs Actual**

You have the option of recording actual booking time as well as scheduled times.

#### **Your Own Terms**

Use your own terms as labels for resource, booking, or client.

### **Installation**

If you choose to install the executable files and help file in different directories from the data files you must change the **working directory** (Windows 3.1) or **Start From** property (Windows 95) of the Program Group to reflect the location of the data files. You also must move the file SYSLIC3.TPS to the data directory

If you are using a .zip archive instead of our self extracting archive, you must run INSTALL.EXE. after unzipping your program.

## **Evaluation and Licensing**

You are invited to use ResSched for 21 days to see if it meets your needs (we are confident it will). After 21 days, you must license ResSched or stop using it. On licensing, we will send you the latest release of ResSched with a new system license file that reflects your specific license. Your license payment entitles you to free upgrades for the next year and deep discounts on any new versions after one year.

After the 21 day evaluation period and a brief grace period, access delays to ResSched will begin. The delays will increase 1 second for each day since the evaluation period expired until you receive your new system license file. To minimize any delays, please include your e-mail address with your licensing order.

Please feel free to distribute the evaluation archive of ResSched to colleagues and others, but be sure to use the whole evaluation archive. Distributing individual files that make up ResSched can stop it from working.

### **Most Recent Version**

The most recent version of ResSched is always available from our Web site at:

#### **http://www.madrigalsoft.com**

Licensed customers can download special upgrade archives.

### **Limited Warranty and Liability**

**Madrigal Soft Tools Inc. offers this software "As Is" and does not warrant that the software is error free. Madrigal Soft Tools Inc. disclaims all other warranties with respect to the software, either express or implied, including but not limited to implied warranties of merchantability, fitness for a particular purpose and non-infringement of third party rights.**

**In using the software the user agrees that in no event shall Madrigal Soft Tools Inc. or its suppliers be liable for consequential, incidental or indirect damages of any kind arising out of the delivery, performance or use of the software, even if Madrigal Soft Tools Inc. has been advised of the possibility of such damages. The user also agrees that in no event will Madrigal Soft Tools Inc.'s liability for any claim exceed the license fee paid by the user.**

## **Support**

Madrigal Soft Tools believes support should be available when you need it the most - when you are first trying out a program. We accept phone and e-mail support requests from unlicensed customers trying out our products.

Voice (250) 920-3910 Fax (250) 920-3912 Internet MADRIGAL@madrigalsoft.com

## **SHARE.EXE or VSHARE.386**

Windows 3.x users must have **either** SHARE as a command in their AUTOEXEC.BAT file before the "win" command or the VSHARE.386 device driver loaded in their SYSTEM.INI file (in your C:\windows directory). Many users will have one or the other already in their system set up. However, if you get a "File Creation" or sharing violation errors message on opening ResSched, check to see one or the other is present. If both are missing, consult your DOS or Windows documentation for specific instructions on changing your autoexec.bat or system.ini file.

### **Customization**

Madrigal Soft Tools will customize ResSched for customers who need different screen layouts, reports, data collection, or other changes. These customizations can often be provided as separate modules that do not affect your ability to upgrade in the future. Contact us directly to inquire.

### **Deinstallation**

If you decide not to license ResSched, you can remove all ResSched files from your system by deleting the directory you installed ResSched into and, if different, the directory you established for the ResSched data files. Then simply delete the ResSched Program Group (Program folder in Windows 95)

Please let us know why you chose not to license ResSched. Any comments you have will help us develop products and service that better meet the needs of people like you.

Madrigal Soft Tools 1290 Broad St., #201 Victoria, B.C. Canada, V8W 2A5

Voice (250) 920-3910 Fax (250) 920-3912 E-mail MADRIGAL@madrigalsoft.com

## **THE BASICS**

To let you get started quickly we have grouped the key concepts, windows and instructions together. Going through the help topics listed below will give you enough information to start using ResSched right away. While these core functions will give you benefits right away, the many other ResSched functions will give you even more.

**Menus and Toolbar**

**Add a Resource**

**Add a Booking**

**View Bookings**

**Print Calendars**

**Set System Preferences**

# **MENUS AND TOOLBAR**

The main window for ResSched has the familiar Window's type menu and toolbar. All ResSched functions operate from this menu. The **Toolbar** below the main menu contains short cut buttons for some of the more frequently used functions.

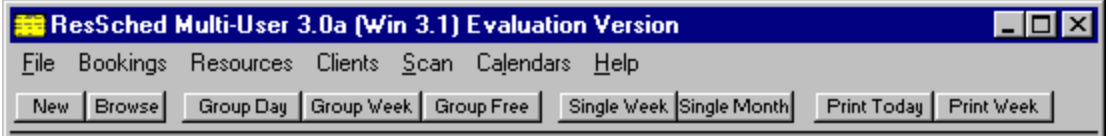

#### **File Menu**

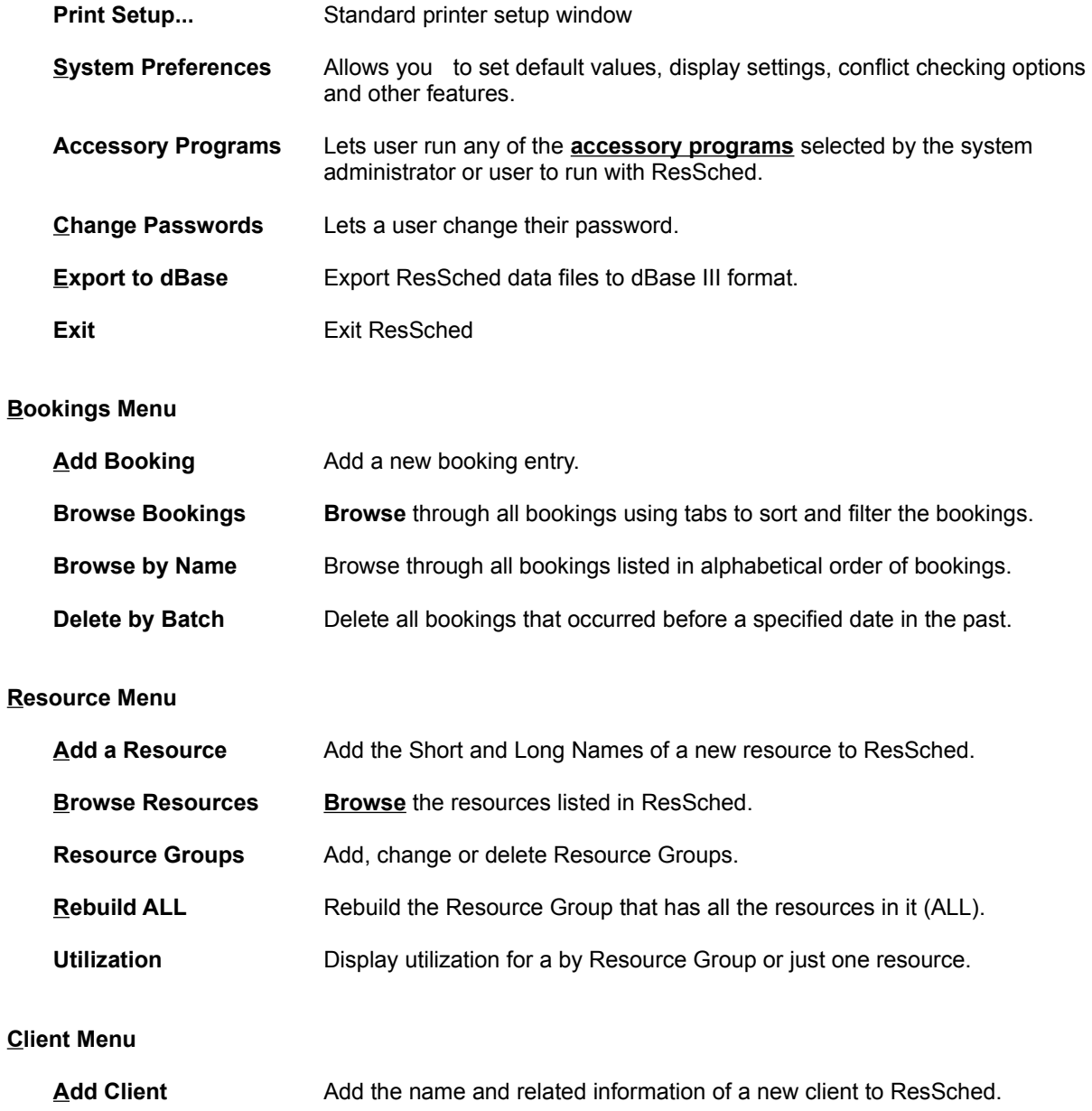

**Browse Clients Browse** the Clients listed in ResSched.

#### **Scan Menu**

#### **Scan Single Resource (Week)**

View the bookings of a single resource for a week with time displayed down the screen and the day of the booking is displayed across.

#### **Scan Single Resource (Month)**

View the bookings of a single resource for a month in a standard monthly calendar format**.**

#### **Scan Group Booking (Day)**

View the bookings of all resources on a Resource Group for a day with time displayed down the screen and the Resources displayed across.

#### **Scan Group Booking (Week)**

View the bookings of all resources on a Resource Group for a week with day and time displayed down the screen and the Resources displayed across.

#### **Scan Group Availability**

Overlap the bookings of all resources in a Resource Group so that any time slots that are available for all the resources are clearly visible.

**Calendar** To print calendars with booking information. Calls a window to select period, resources to include, and format of calendar to print.

#### **Help Menu**

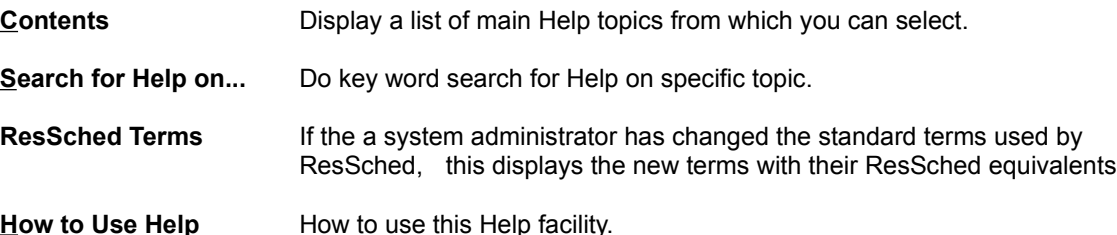

## **HOW DO I ...?**

Brief instructions for carrying out common ResSched functions.

**Accessory Programs, Add Accessory Programs, Run**

### **Alerts, Set**

**Bookings, Browse Bookings,Scan Booking, Add Booking, Change Booking, Delete Booking, Print Single Booking, Schedule Repeat Booking, Schedule Multi-Day**

**Calendars, Print**

**Conflicts, Deal With**

**Duration, Set Default**

**Resources, Browse Resource, Add Resource, Analyze Utilization Resource, Change Entry Resource, Delete Entry**

**Resource Group, Add Resource Group, Analyze Utilization Resource Group, Change Resource Group, Delete Resource Groups, Browse**

**Scan Options, Set**

**Special Days, Set**

**Start Time, Set Default**

**System Preferences, Set**

## **Update, Browse and Control Windows**

ResSched information is entered and viewed through windows. All ResSched functions have at least one window to receive your input or direction and many also display the information you request.

**Update Booking Repeat Booking Specific Weekday Set Days Booking Conflict Booking Alert**

**Browse Bookings Browse by Name**

**Browse Resources (Single Select) Browse Resources (Multiple Select) Update Resource Resource Utilization**

**Browse Resource Groups Update Resource Group Resource Group Utilization**

**Browse Client Update Client**

**Scan Group Bookings (Day) Scan Group Bookings (Week) Scan Single Resource Bookings (Week) Scan Single Resource Bookings (Month) Scan Availability of Group**

**Calendar Options**

**Delete by Batch**

**System Preferences Update Special Days**

# **CALENDARS**

Calendars can cover three periods; a day, a week or a flexible period of your choice.

Calendars can be printed for one resource, a **Resource Group** , or all resources entered in ResSched. If printed for a Resource Group, bookings that involve anyone on the Resource Group will be printed.

Except for the flexible period and the Scan calendars, you can also print each booking's notes in the calendar.

All calendars are formatted for letter size paper and, except for the Scan calendars, are in portrait orientation.

**NOTE:** Except for the Scan calendars, if there are no bookings that fit the time or categories you have selected no calendar will be printed.

Calendar Options Window Print Calendars

# **Definitions and Terms**

ResSched uses everyday words and commonly used Windows terms to describe its functions. To make learning and using ResSched even easier, many of the terms used are described in more detail here. These definitions are also linked through out the ResSched Help system.

**Booking Browse Check Box Click and Double Click Client Command Buttons Date Drop List Field List box Long Name Notes Radio Buttons Repeats Resource Resource Group Scan Short Name Special Days Spin Buttons** 

# **COPYRIGHT AND DISTRIBUTION**

## **Limited License To Copy and Distribute ResSched Single User**

Copyright for ResSched Single User is held exclusively by Madrigal Soft Tools Inc.

Only the evaluation version of ResSched Single User may be distributed. The licensed version is not distributable and may only be copied by licensees and only for archival and installation purposes as set out in their license. You can determine if you are using a licensed or evaluation version by checking the title bar on the Main Menu.

### **Diskette/CD-ROM**

You may distribute the evaluation version of ResSched Single User on diskette or CD-ROM to the public or for commercial purposes, either alone or with other programs, provided:

All ResSched Single User program and documentation files are included in the distribution.

If a fee is charged or other compensation is received for the diskette/CD-ROM, there is a label or cover on the diskette/CD-ROM or its packaging displaying a statement to the effect that any fee or other compensation paid to acquire the diskette or CD-ROM does NOT entitle the buyer to use ResSched Single User beyond the evaluation period without licensing the program. Such a statement covering all programs included in the diskette or CD-ROM is acceptable. This statement must be visible to the customer before purchase.

You agree to cease distribution of ResSched Single User within 90 days of receiving written notice from Madrigal Soft Tools Inc.

We request, but do not require, that you inform us of any distribution by diskette/CD-ROM to the public or for commercial purposes.

#### **Electronic Bulletin Boards, On-line Services, Internet File Repositories**

Operators of electronic bulletin board systems, on-line services, and internet file repositories may post the evaluation version of ResSched Single User for downloading by their users/clients without written permission provided all ResSched Single User program and documentation files are included in the posted archive. SYSOPS are can download the most recent version from our web site below.

#### **Other**

In all other situations, no fee, charge, or other compensation may be accepted or requested by anyone for the copying or distribution of ResSched Single User to the public or for commercial purposes without the expressed written permission of Madrigal Soft Tools Inc.

**Madrigal Soft Tools 1290 Broad St., #201 Victoria, B.C. Canada, V8W 2A5**

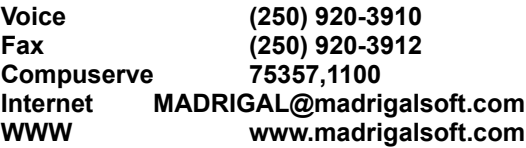

# **Licensing ResSched Single User**

You are invited to try ResSched Single User for 21 days without cost or obligation. After 21 days we require that you license ResSched. This evaluation version will continue to work after 21 days, but access to it will be increasingly delayed.

On receiving your license order, we will immediately send you the fully licensed version of the latest release of ResSched on diskette. Licensees are entitled to free upgrades for one year after licensing and deep discounts afterwards. If you have a MIME compatible e-mail program or are a member of one of the major on-line services, we can e-mail you the system license key that converts your evaluation version into the licensed version immediately

The cost of licensing the ResSched Single User is only **\$49 US**.

Order your license by:

### **Check or Money Order**

You can order by money order or check payable in US funds to Madrigal Soft Tools Inc. We offer a 10% discount to customers who include full payment by check or money order with their order. To order, print out and fill in the **order form**. Mail the order form with payment to:

Madrigal Soft Tools Inc. #201-1290 Broad St. Victoria, B.C., V8W 2A5 Canada

### **Credit Cards**

For orders on **VISA, Mastercard, American Express**, and **Discover**, please call Public software Libraries (PsL) at **1 800 242 4775** (toll free in North America) or **1 763 524 6394**. Specify ResSched Single User (Product #14561). You can also fax your credit card order to: **1 713 524 6398**. Please note: these numbers are just for ordering by credit card; the operators can not provide any other assistance. For product information or support call **1 250 920 3910** instead.

### **Multi-User and Volume Purchases**

If you are interested in ResSched Multi-User or volume purchases of ResSched SIngle User, please contact us directly at or **1 250 920-3910**.

## **SYSTEM PREFERENCES WINDOW**

System Preferences window lets you:

set several options and values for administering and maintaining ResSched; set the default values for entries and scan settings establish **Special Days**.;

It is called by **File>System Preferences** from the main window menu.

### **General Tab**

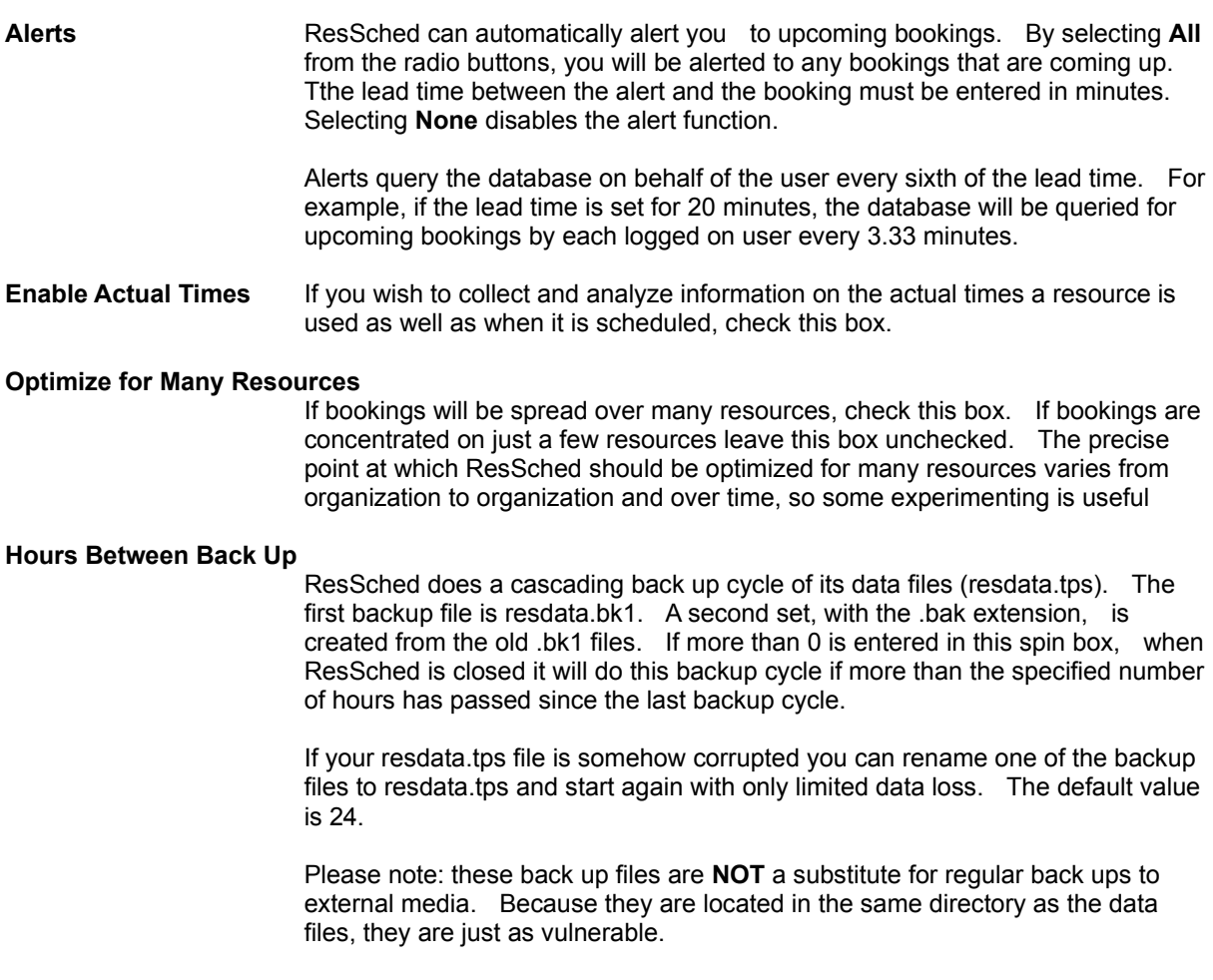

## **Default Entries Tab**

To speed entering information when booking resources, ResSched lets you establish default and routine values for many of its booking entry fields. When making a new booking, the default values are displayed automatically and the routine values are available from drop down lists. You can accept or change any of these values when making a booking.

**Default Start Time** The time that is initially displayed when creating a booking. Set the default start time time either near the middle of the active part of your organization's day or close to when many bookings are scheduled. The default start time is displayed in the AM/PM format but you can use any standard **time format** to enter it.

- **Default Duration** The default duration is added to the Start Time to display a proposed End Time. If many of your bookings are for the same length of time, this feature saves having to enter that information. Use the Hours:Minutes format to enter the default duration or click on the downward arrow to select a duration from the drop down list.
- **Routine Durations** A list of commonly used duration times that can be selected from drop down lists here and when booking resources. To change the list, click on this button. The current list will appear which you can add a new duration to (**Insert**), or **Change** or **Delete** an existing routine duration.
- **Default Booking** If large proportion of of your bookings are the same type, you may wish to enter a default booking which will be automatically displayed when creating a new booking.
- **Routine Bookings** To create a list of routine booking names that can be selected from a drop down list when making a new booking, click on this button. The current list of routine bookings will appear which you can add to by clicking on **Insert** or you can **Change** or **Delete** one of the existing routine bookings.
- **Default Client** If one client makes up a disproportionate number bookings, you may wish to make that client the default. Click on the **...** button to select a client as the default. If you expect to make many bookings without any client, consider selecting "No Client" as the default client.
- **Default Resource** If one resource is being booked a disproportionate amount of time, you may wish to make that resource the default. Click on the **...** button to select a resource as the default. Once select as default, a resource will be placed in the resource list for every new booking.

### **Flag Weekends as Conflicts**

If ResSched should warn you when you try to make a booking for a weekend, check this box.

## **Scan Settings Tab**

Use these setting to adjust what and how booking information is displayed and printed in the Scan functions. ResSched also uses some of this information to create drop down lists for selecting start and end times when adding bookings.

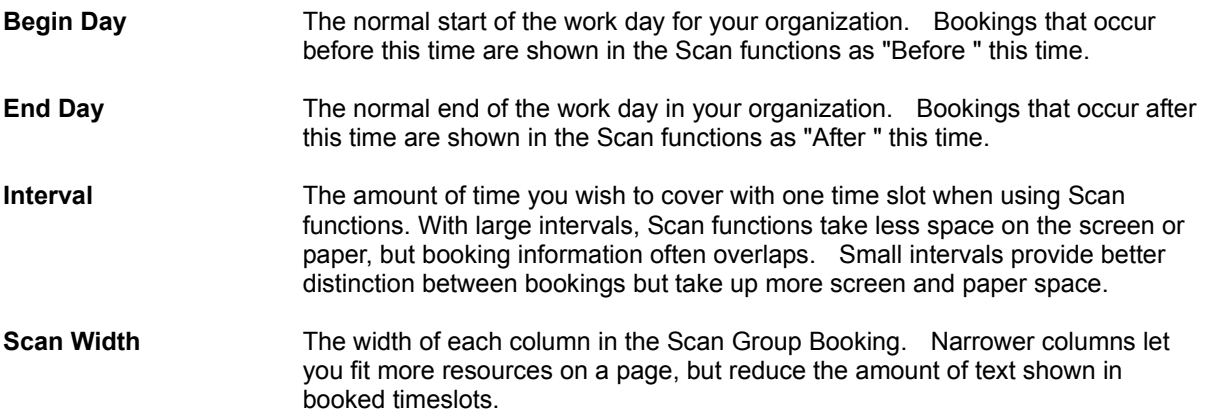

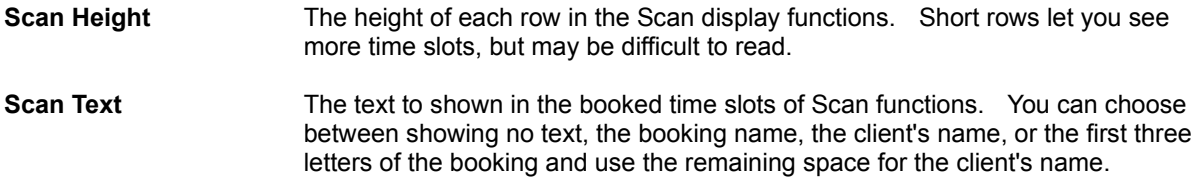

## **Special Days Tab**

Special Days are those days that you wish to be treated differently when scheduling bookings. Religious or civic holidays, and vacations are possible Special Days periods. Once you identify a Special Days period, you will be notified a possible conflict before bookings are scheduled in that period. The Special Days list box includes start and end dates and a description for the period.

To add a Special Days period, click on the **Insert** button. An empty **Update Special Days** window will appear for you enter the information for the special day period.

To change a Special Day period, highlight the period and click on the **Change** button, or double click on the period. The Update Special Days window will appear for you to edit.

To delete a Special Days period, highlight the period and then click on the **Delete** button

The **Add File** button lets you add one or five years of public holidays to ResSched as Special Days. See **Set Special Days**.

### **Accessory Tab**

ResSched lets you run up to five other programs from within it. These programs can be your own programs or they can be specialized or custom modules purchased from Madrigal Soft Tools. These accessory programs are accessed from **File>Accessory Programs** under the main menu.

**Menu Label** The label of the menu item for this program

**Program to execute** The full path and command of the program that will execute on being selected from the menu. The **...** button can be used to find and enter the path and program.

### **Maintenance Tab**

The buttons in this tab allow our technical support staff to quickly correct certain rarely occurring conditions. The vast majority of users will never need to use these buttons. While the buttons are harmless, we recommend you contact our tech support before using them.

## **Labels Tab**

You can use your own terms instead of ResSched's standard "booking", "resource" and "client" . By entering the singular and plural forms of your terms across from the ResSched term, you will see your terms in all ResSched windows and reports. The Help system will still use standard ResSched terms and the standard terms must be used if you call our technical support. You can see the standard terms and your equivalent terms by selecting **Help<ResSched Terms**

### **Resource**

The equipment, space, people, etc. who are being booked.

### **Resource Group**

A Resource Group is a list of some of the resources entered in ResSched. A Resource Group can be used to quickly schedule several resources for the same booking. You can also browse or print a calendar of all the activities involving any of the resources in the Resource Group.

# **TOOLBAR BUTTONS**

The Toolbar buttons are one touch buttons that let you carry out tasks that would require multiple menu selections or other input. The Toolbar buttons cover some of the most commonly used ResSched functions. From left to right the Toolbar buttons are:

- **New** Add a New Booking**.**
- **Browse** Browse all Bookings
- **Group Day** Displays the bookings of all resources on a Resource Group for one day in a matrix format. Time slots are listed down the window and individual resources are listed across the top.
- **Group Week** Displays the bookings of all resources on a Resource Group for one week in a matrix format. Days and time slots are listed down the window and individual resources are listed across the top.
- **Group Free** Displays any timeslots that are free for all the resources in a Resource Group for a week. Timeslots are listed down the window and days are listed across it.
- **Single Week** Displays the bookings for one resource for the current week in a matrix with time running down the window and days of the week running across.
- **Single Month** Displays the bookings of one resource for the current month in a standard calendar format.
- **Print Today** Print day calendar with notes for today covering bookings for all resources.
- **Print Week** Print calendar for current week (Mon Sun) with notes covering the bookings of all resources.

#### **Browse**

Scroll through a list of bookings, resources, or Resource Groups. Depending on the function that you are browsing, you can select, add, change or delete items from the list.

# **ADD A RESOURCE**

Only resource administrators and system administrators can use this function

- 1. Select **Resources>Add Resource** from the menu in the main window. The **Update Resource** window will appear.
- 2. Fill in the **Short Name** and, if you want, the **Long Name** of the resource you want to add.
- 4. Click on the **OK** button.

# **BOOKING, ADD**

- 1. Select **Bookings>Add Booking** from the main window menu, or from the Toolbar. The **Update Booking** window will appear.
- 2. Enter up to 50 characters in the Booking field.
- 3. Click on the **Insert** button from the Resources for Booking list box. Select the resource(s) you want from the **Browse Resources (Multiple)** window that appears.
- OR Click on the **Add Group** button. Select a Resource Group from the **Browse Resource Groups** window that appears. All the resources on the Resource Group will be included for the booking.
- 4. Select Client. Enter the name of a Client or click on the **...** button to select an existing client from the **Browse Clients** window that appears. Select No Client if there is no client for the booking.
- 5. Select Start Time. Enter the desired start time for the booking directly or click on the downward arrow to select from a drop list of likely times. The list of likely times is created from the Scan settings information entered in **System Preferences.**
- 6. Select and enter Duration. If the default duration is not correct, enter a new duration or click on the downward arrow to select a duration from a drop list of routine durations. You can change the list of routine durations in **System Preferences**
- 7. Select Date. Enter the date of the booking directly or use the pop up calendar by clicking the on the small **Cal** button.
- 8. If this booking is repeated or covers more than one calendar day, click on the **Repeat/Multi-Day** button. See **Booking, Repeat** and **Booking, Multi-Day**.
- 9. If you want to add notes for the booking, select **Notes**.
- 10. Click on the **OK** button. A booking name, client, date, start time, end time and at least one resource are required before the **OK** button can be used. If any occurrences of the new booking fall on a **Special Day** or conflict with another booking a conflict window will appear. See **Conflicts, Dealing With** for options on conflicts. A conflict window will also appear if the booking is scheduled for a weekend and you have selected "Flag Weekends as Conflicts" in **System Preferences**

# **BROWSE BOOKINGS**

Browse (view, add, change, delete) bookings by selecting **Bookings>Browse Bookings** or **Bookings>Browse by Name** from the main window menu. If you select **Browse Booking**, you can click on tabs to choose the order and limits of the bookings to display.

# **PRINT CALENDARS**

To print calendars covering when, who and what you wish to include (NOTE: Except for the Scan calendars, if there are no bookings that fit the time or categories you have selected, no calendar will be printed):

- 1. Select **Calendars** from the menu of the main window. The **Calendar Options** window will appear.
- 2. Select which period to cover:

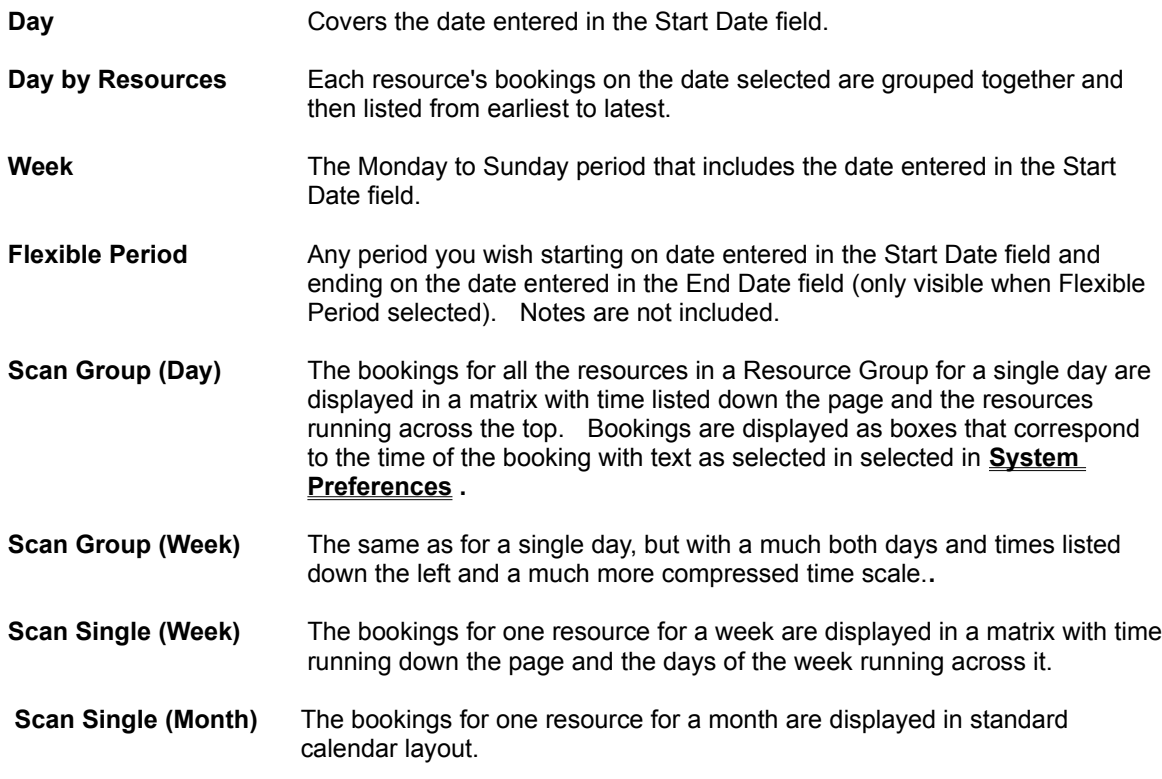

3. Select what bookings should be included:

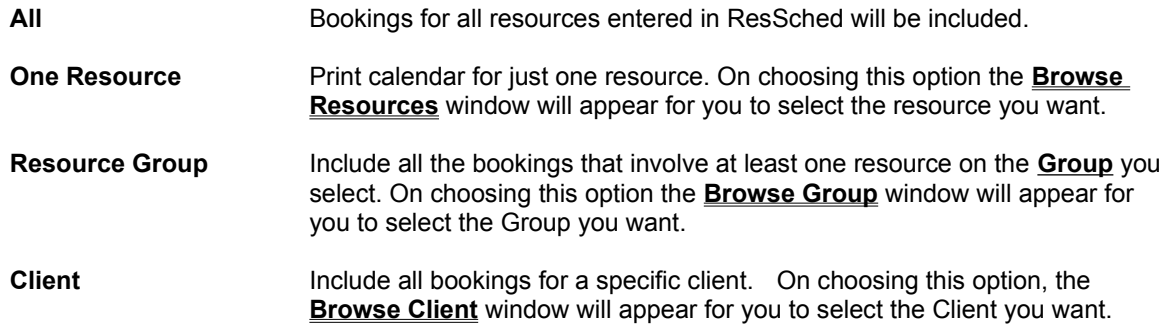

- 4. Enter the Start Date for the calendar, and if you have chosen Flexible Period also enter the End Date.
- 5. Choose whether to include Notes in the calendar by checking the Include Notes check box.
- 6. Enter the number of copies you want.

### 7. Click the **Print** button.

If no bookings match the options you have selected, no calendar will be printed.

# **SET SYSTEM PREFERENCES**

- 1. Select **File>System Preferences** from the menu of the main window. The **System Preferences** window will appear.
- 2. Make the changes you wish
- 3. Click on the **OK** button.

# **UPDATE BOOKING WINDOW**

The Update Booking window is used to enter a new booking or change an existing booking. If this is a new entry the input fields are blank except for any defaults that have been set as **System Preferences.** If you are changing an existing entry, the existing information is displayed in the various fields.

The **OK** button is disabled if there is not enough information to make a complete booking, or if the user is read-only.

The **Print** button prints the information shown in this window, including any notes.

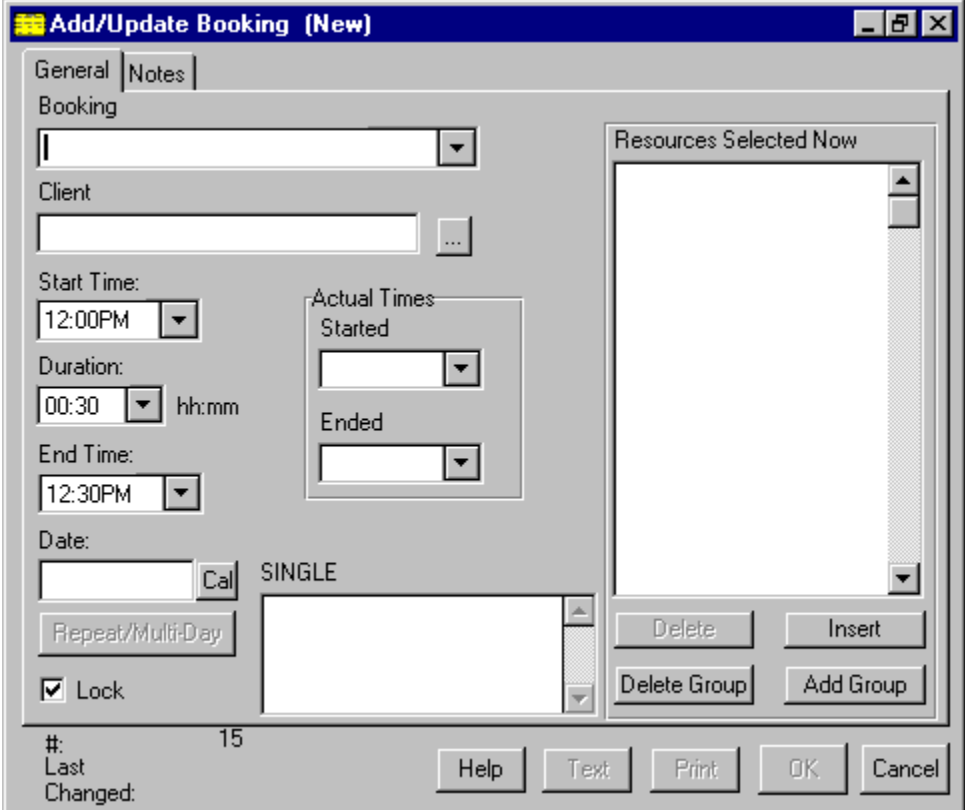

### **General Tab**

**Booking** You can use up to 50 characters to identify the booking but only 30 can be displayed at a time.

#### **Resources Selected Now**

The **Short Names** of resources currently involved with this booking are shown in a list box in alphabetical order. To add a resource to the list, click on the **Insert** Button. The **Browse Resources** window will appear to let you select resources. To delete a resource from the booking, highlight the resource in the list box and click on the **Delete** Button. To replace a resource with another one, highlight the resource you wish to replace, click on the **Change** Button and select the new resource from the **Browse Resources** window.

You can add or delete all the resources on a **Resource Group** to or from this booking by clicking on the **Add Group** or **Delete Group** buttons. The **Browse** 

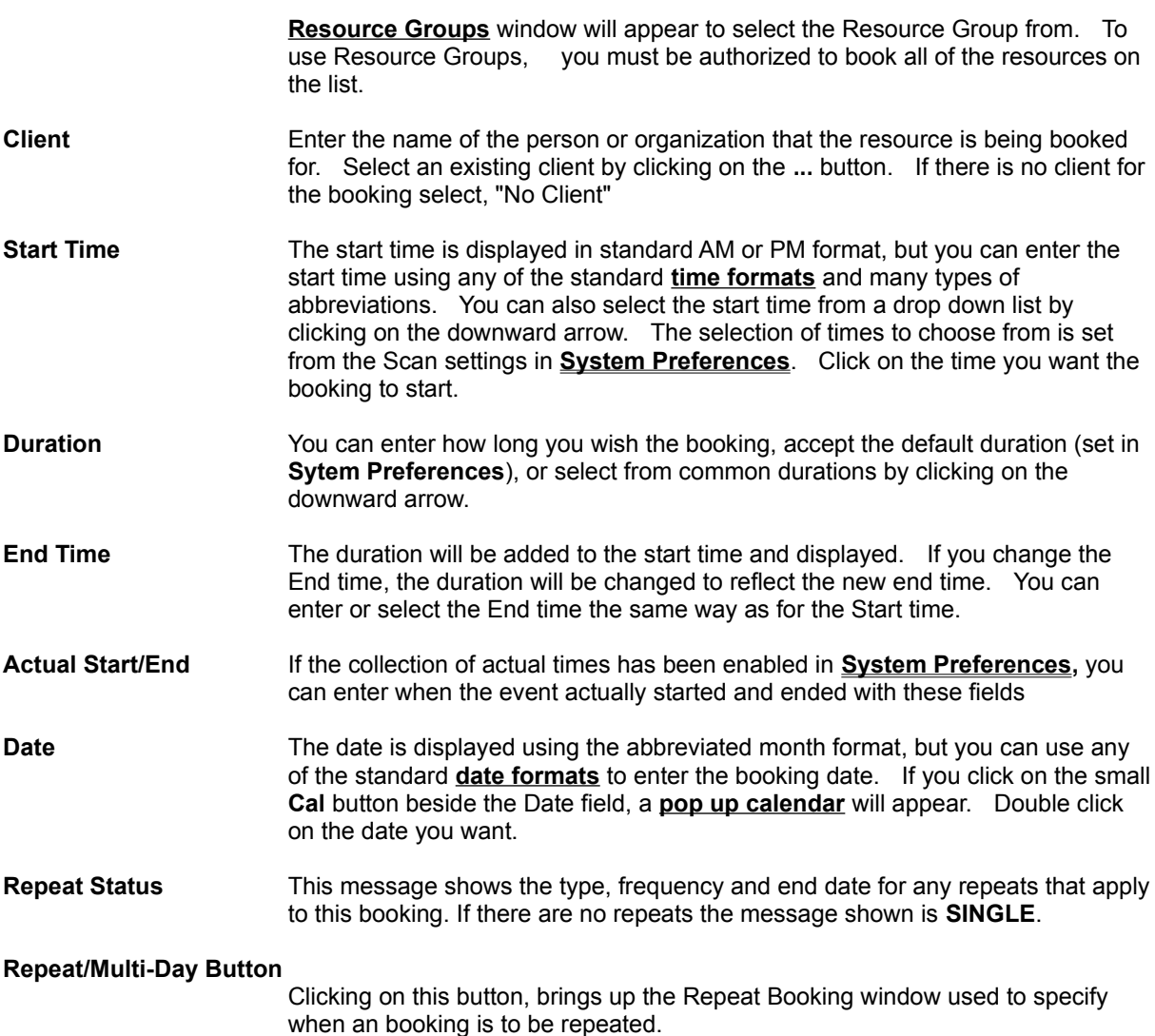

## **Notes Tab**

You can enter up to 1000 characters of free form text to your booking. If notes are present, the tab label "Notes" turns red.

## **REPEAT BOOKING WINDOW**

The Repeat Booking window lets you determine how often and when an booking is repeated. It is also used to make a booking that extends over more than one calendar day. This window is accessed by clicking the **Repeat/Multi-Day** button in the **Update Booking** window. The window initially presents a set of eight radio buttons which represent the main repeat options. After selecting a repeat option entry fields and lists appear to receive and display details of your repeat choice.

Press the **Tab** button on your keyboard if you have entered the information required but the **OK** button on screen is not enabled.

**No Repeats** This booking only occurs once. Selecting this option cancels any previously set repeat dates. Only the date entered in the Date field of the Update Booking window will remain. **Multi-Day Booking** The booking extends over more than one calendar day. When this option is selected, a box to enter the last day and end time of the booking will appear. Multi-day bookings are actually separate bookings for each day of the booking. When you use this feature, ResSched books from the start time to 11:59PM on the first day, from 12:00AM to the end time on the last day, and from 12:00 AM to 11:59PM for any days in between. **Irregular Dates** This option lets you enter dates and times for the booking that occur irregularly. When this radio button is clicked a list box with all the dates for this booking is displayed. To add a date to this list, click on the **Insert** button. An entry box will appear for you to enter the date, start time and end time of the new occurrence. Clicking on the small **Cal** button brings up a **pop up calendar. Fixed Days** This option will schedule the booking to repeat every set number of days starting on the date entered in the Date field of the Update Booking window and continuing until reaching a date you set. On selecting this option, an entry box will appear for you to specify the number of days between repeats and a date to end scheduling repeats of the booking. **Fixed Weeks** The same as for Fixed Days, but you must specify the period between repeats in weeks. **Fixed Months** Bookings will be scheduled to repeat on the same date of the month every set number of months. On selection, the entry box for specifying the number of months between repeats and the date to stop repeating the booking will appear. **Warning: If date of the month is after the 28th, the booking will not be scheduled in months that do not have enough days. Set Days Each Week** Bookings will be scheduled to repeat on all of the days you specify every week. On selection, a box with check boxes and an end date will appear. Select the days you want and the date to stop repeating the bookings **Specific Weekday of the Month**

> This option lets you schedule repeats for specific weekday of every month (e.g. the 2nd Tuesday of the month). Selecting this option brings up the **Specific Weekday** window to let you select the weekday and which occurrence in the month you want. You must also specify the date to stop repeating the booking.

# **SPECIFIC WEEKDAY WINDOW**

This window is called by the **Repeat Booking** window to let you specify details for the Specific Weekday of the Month repeat option. This repeat option schedules the booking to occur on a set weekday of every month (e.g., the 2nd Tuesday of every month).

- **Day of Week List box** with the days of week to select from.
- **Occurrence** Radio buttons to select which occurrence in the month (1st, 2nd, 3rd, 4th, Last) applies.
- **Until** Repeats stop after this date. The entry field also has a small **Cal** button to bring up a **pop up calendar**.

If the **OK** button is still disabled after entering all the information, press the **Tab** button on your keyboard.

# **BROWSE BOOKINGS WINDOW**

Browse Bookings displays the bookings in ResSched. You can sort or filter these bookings by clicking on tabs at the top of the window. This window is called by **Booking>Browse Bookings** from the main window menu or the **Toolbar**.

Only bookings that occur on or after a user specified date are displayed. You specify the date using the **Display From** field. The default is today's date. The **Cal** button calls a pop up calendar to select a date from.

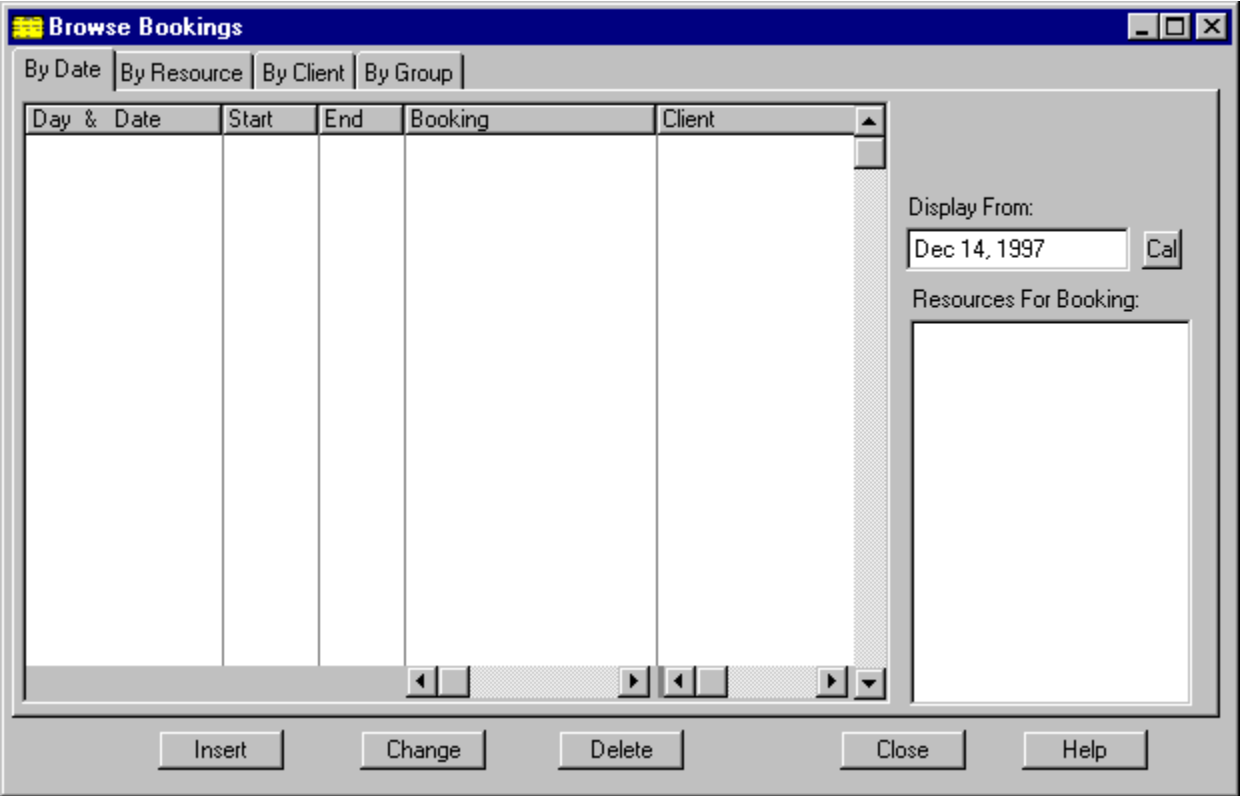

## **LISTBOXES**

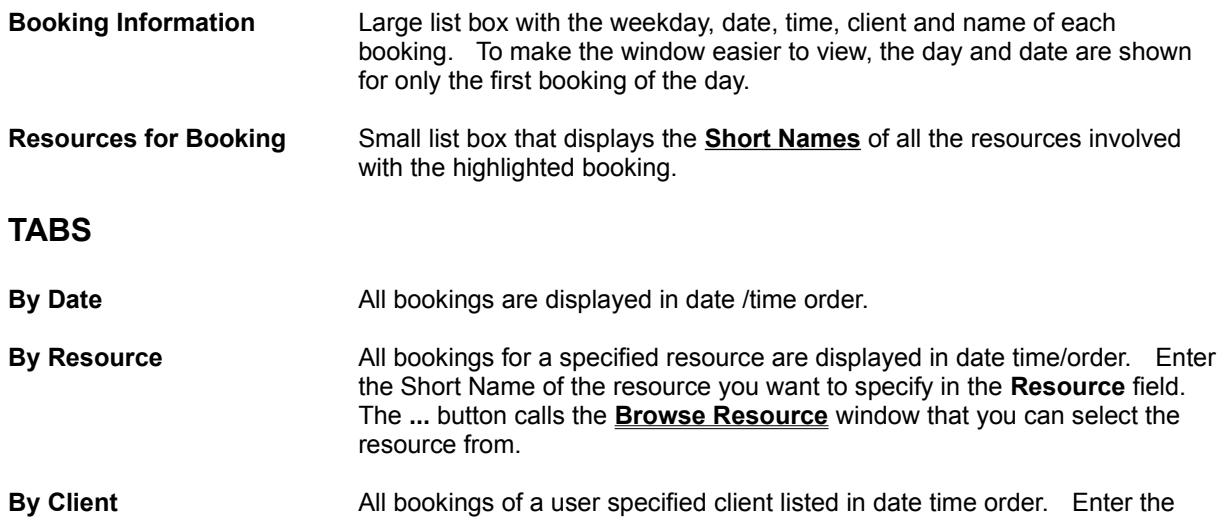

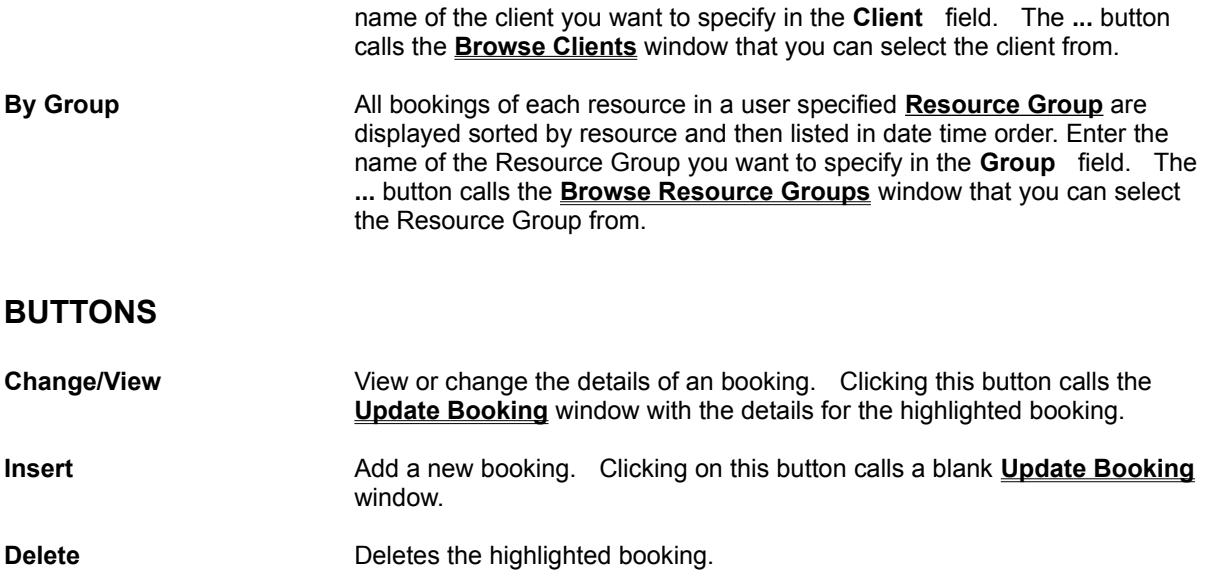

# **BROWSE BY NAME WINDOW**

Browse by Name lists all bookings in alphabetical order using the name or title you gave them when they were entered. It is called by **Bookings>Browse by Name** from the main window menu. Unlike all the other Browse functions, you cannot change any of the booking information using Browse by Name.

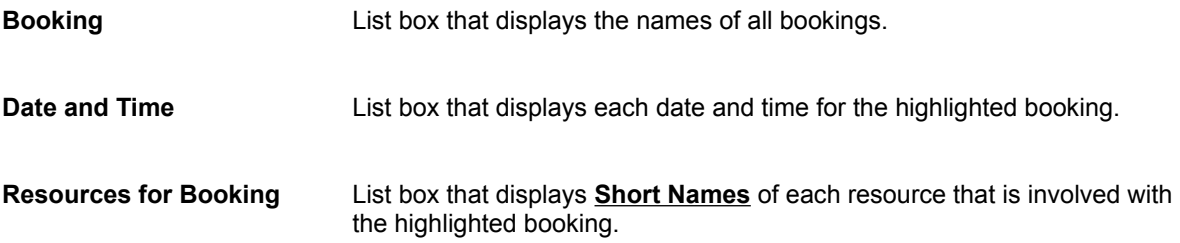

## **BROWSE RESOURCES (Single Select) WINDOW**

The Browse Resources - Single Select window is used to select one resource for several ResSched functions. You can also use this window to add a new resource to ResSched or change or delete an existing resource entry. The Browse Resources window is called by **Resources>Browse Resources** from the main window menu or by the different functions that use it to select resources. When called to add resources to a booking or to a Resource Group. Browse Resources is in multiple select mode so you can pick several resources to be added at once. When called by other functions, it is in single select mode letting you select only one resource at a time.

## **TAB - All Resources**

Lets you select from any of the resources that have been entered into ResSched.

## **TAB - Group Resources**

Lets you select from just the resources of a specified Resource Group. Clicking on this tab brings up the **Browse Resource Groups** window to select the Resource Group from. You can change the Resource Group by clicking on the **...** button beside the **Group** field .

## **LISTBOX**

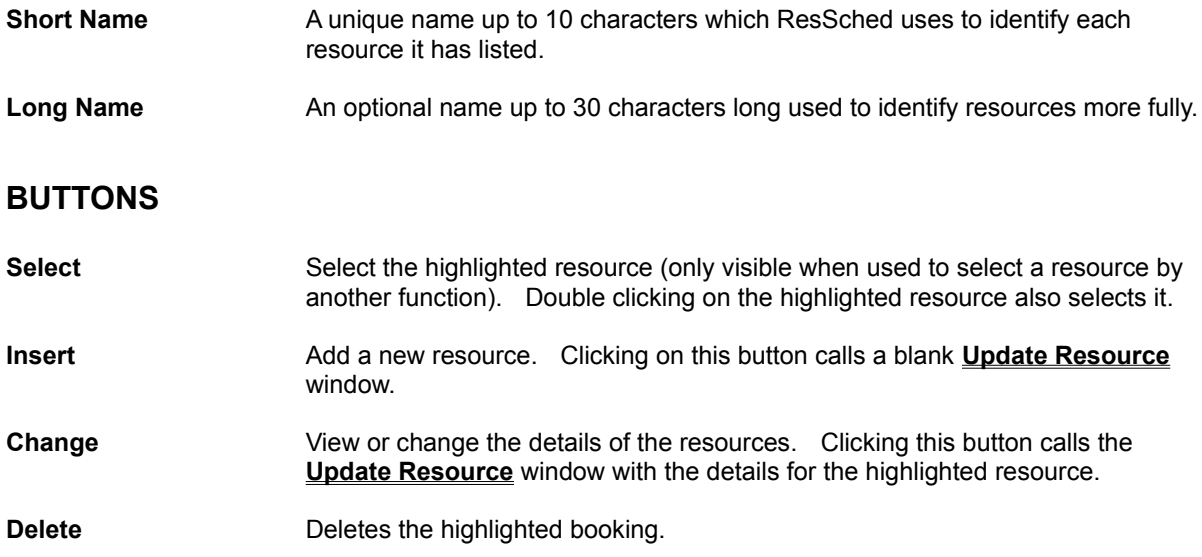

# **BROWSE RESOURCES (Multiple Select) WINDOW**

The Browse Resources - Multiple Select window is used to select one or more resources for a **Booking** or a **Resource Group**. Select resources to be included for the booking or Resource Group by double clicking on each or highlighting the resource and clicking on the **Tag\Clear** button. Each resource picked is marked with an asterik (\*). After marking the resources you wants, click on the the **OK** button to add them to the Resource Group or booking.

## **TAB - All Resources**

Lets you select from any of the resources that have been entered into ResSched.

### **TAB - Group Resources**

Lets you select from just the resources of a specified Resource Group. Clicking on this tab brings up the **Browse Resource Groups** window to select the Resource Group from. You can change the Resource Group by clicking on the **...** button beside the **Resource Group** field .

### **LISTBOXES**

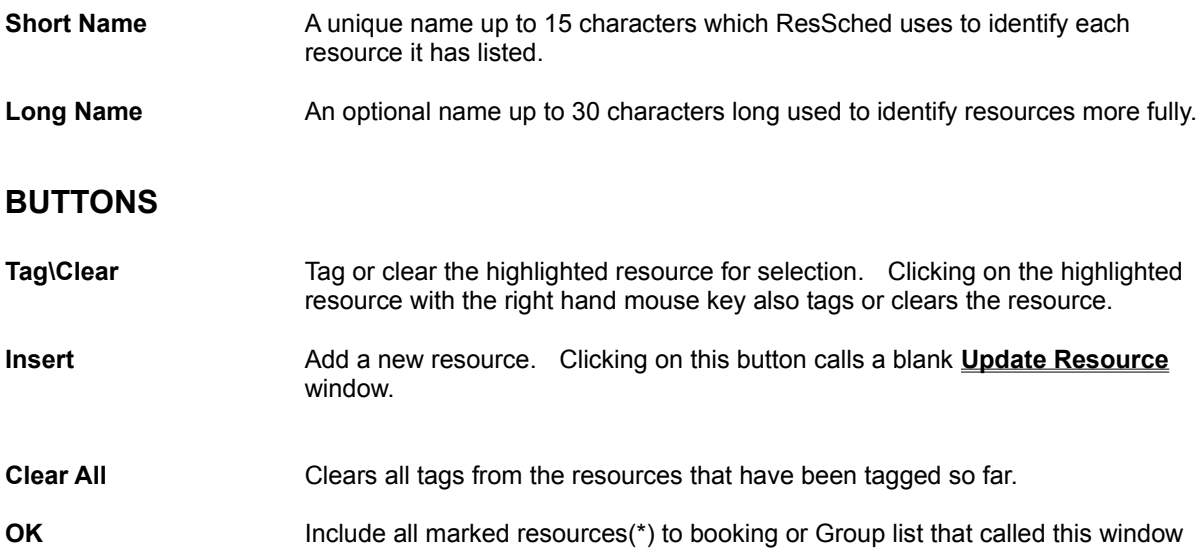

## **UPDATE RESOURCE WINDOW**

The Update Resource window lets you add or change an entry for a resource in ResSched. It is called by **Resources>Add Resource** from the main window menu, or from the **Browse Resources** window.

### **General Tab**

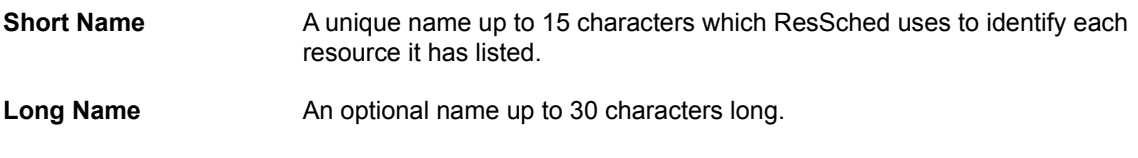

### **Notes Tab**

Include up to 1,000 characters of optional free form text for each resource. If Notes are present, the label of the Notes tab turns red.
### **BROWSE RESOURCE GROUPS WINDOW**

The Browse Resource Groups window lets you select, create, change, or delete **Resource Groups**. It is called from **Resources>Resource Groups** or any of the functions that require you to select a Resource Group. It contains a list box displaying all existing Resource Groups.

To select an existing Resource Group, double click on the Resource Group or highlighting the Resource Group and click on the **Select** button (not visible unless called by another function).

To create a new Resource Group instead, click on the **Insert** button. The **Update Resource Group** window will appear for you to create the new Resource Group

To change a Resource Group, highlight the Resource Group and click on the **Change** button , or double click on the Resource Group.

To delete a Resource Group, highlight the Resource Group and click on the **Delete** button.

# **Update Resource Groups Window**

This window lets you create or change a **Resource Group**. This window is called from the **Browse Resource Groups Window**.

If the Insert button stays disabled after entering the name of a new Resource Group, press the **Tab** key on your keyboard.

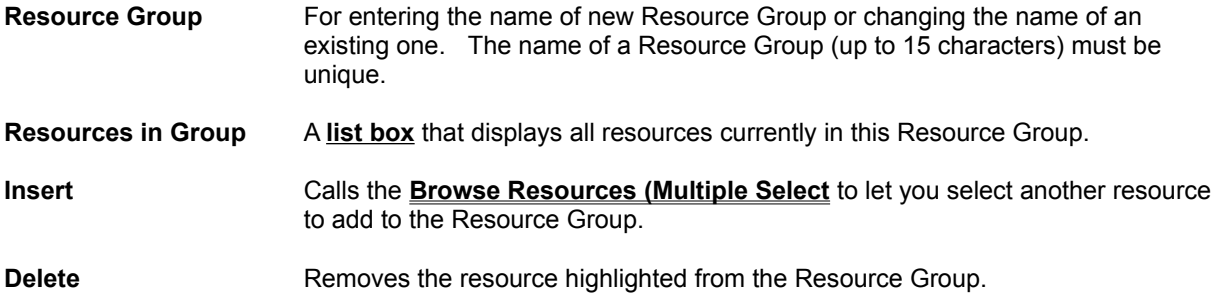

### **BROWSE CLIENTS WINDOW**

The Browse Clients Window is used to select clients for bookings and other ResSched functions. You can also use this window to add a new client to ResSched or change or delete an existing client entry. The Browse Clients window is called by **Clients>Browse Clients** from the main window menu or by the different functions that use it to select clients.

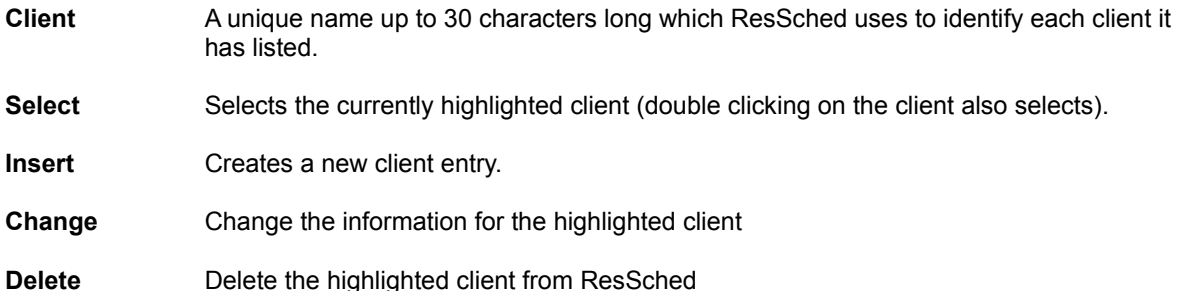

# **UPDATE CLIENT WINDOW**

The Update Client window is used to collect information on **Clients** using the resources.

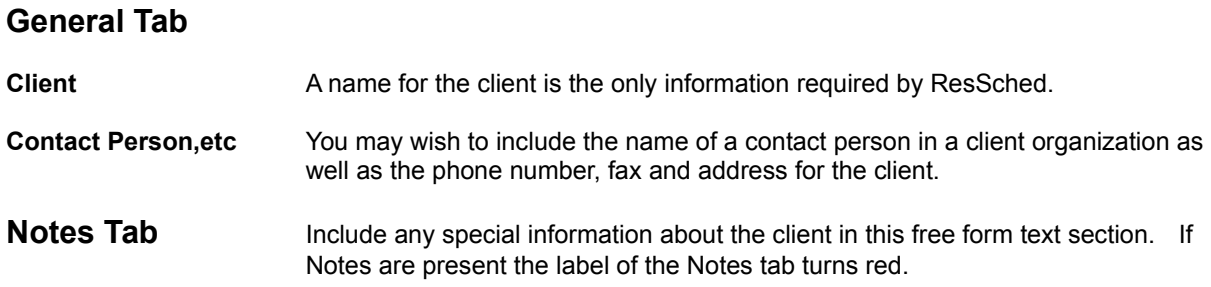

## **SCAN GROUP BOOKINGS (Day) WINDOW**

The Scan Group Bookings (Day) window displays all bookings for all the resources in a Resource Group for a selected day. Time slots are listed down the window with the resources listed across. Bookings are displayed as boxes at the intersecting of the relevant time slots and resources. For those bookings that take place during the regular workday as set in **System Preferences**, the length of the box is determined by the length of the booking. Those bookings that take place outside the regular workday occupy a single timeslot labelled Before or After the regular work day starts or ends. The text in the boxes depends on the Scan Text option in System Preferences. You can view or change the complete booking information by double clicking on the box.

WARNING: If bookings overlap the text in the boxes may be jumbled and when you click on the overlapped area only the booking details of the earliest booking for that area will be available. Overlapping occurs when bookings conflict OR when a bookings ends and another starts within the same time slot (e.g. one booking ends at 10:05 and another starts at 10:10 while the time slot covers 10:00 to 10:15). Also when two conflicting bookings end or start on the same timeslot they may appear to be two adjacent unconflicting bookings. When precise information on bookings is needed, click on the Browse button to call **Browse Bookings**.

The number of resources in a Resource Group cannot exceed 50 for this function.

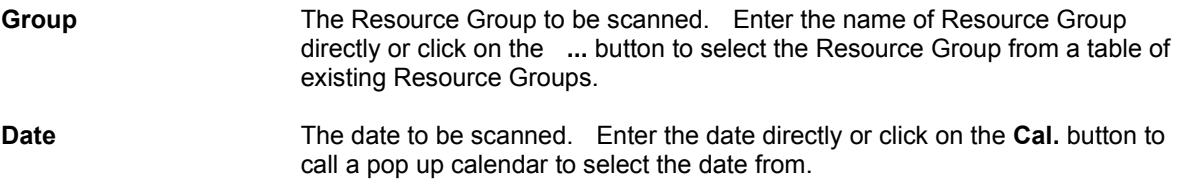

To add a new booking, click on the **Insert** button.

To scroll up and down the window quickly, click above or below the slider button in the vertical scroll bar rather than using the arrow buttons or dragging the slider button.

## **SCAN SINGLE RESOURCE (Week) WINDOW**

The Scan Single Resource window displays all bookings for one resource for a week. Time slots are listed down the window with the days of the week listed across. Bookings are displayed as boxes at the intersecting of the relevant time slots and weekday. The length of the box is determined by the length of the booking. The text in the boxes depends on the Scan Text option in **System Preferences**. You can view or change the complete booking information by double clicking on the box.

WARNING: If bookings overlap, the text in the boxes may be jumbled and when you click on the overlapped area only the booking details of the earliest booking for that area will be available. When two conflicting bookings end or begin at the same timeslot, they may look the same as two shorter nonconflicting bookings. Overlapping occurs when bookings conflict OR when a bookings ends and another starts within the same time slot (e.g. one booking ends at 10:05 and another starts at 10:10 while the time slot covers 10:00 to 10:15). When precise information on all bookings is needed, click on the Browse button to call **Browse Bookings**.

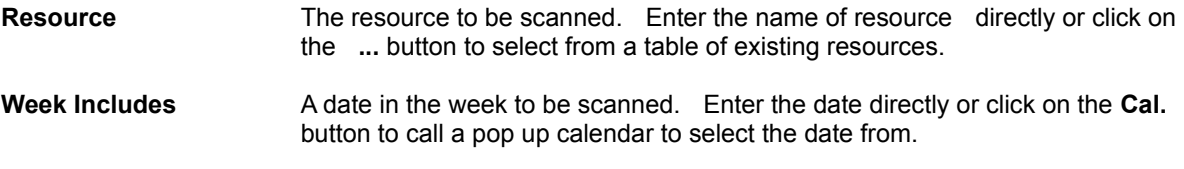

To view or change the details of a booking, double click on a box representing the booking.

To add a new booking, click on the **Insert** button.

To scroll up and down the window quickly, click above or below the slider button in the vertical scroll bar rather than using the arrow buttons or dragging the slider button.

### **SCAN GROUP AVAILABILITY WINDOW**

The Scan Group Availability window blocks out all timeslots in a selected week that are occupied by any resources in a Resource Group. This makes any timeslots that are free for all resources in the Resource Group clearly visible. Timeslots that are occupied by only one booking are blocked in blue, those occupied by two bookings are in purple, and those with more than two are in red. To view or change any of the bookings, click on the Browse button to call Browse Bookings.

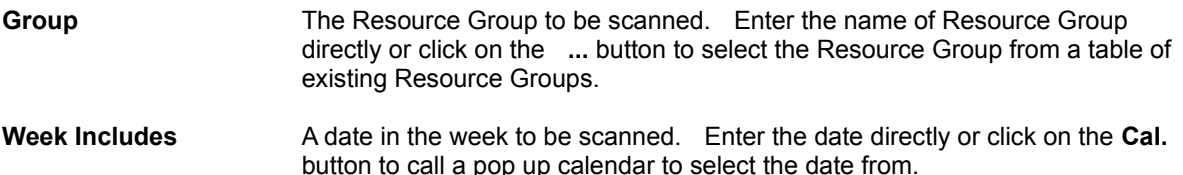

To add a new booking, click on the **Insert** button.

 To scroll up and down the window quickly, click above or below the slider button in the vertical scroll bar rather than using the arrow buttons or dragging the slider button.

## **CALENDAR OPTIONS WINDOW**

The Calendar Options window lets you set options for printing calendars. It is called directly by **Calendars** from the main window menu.

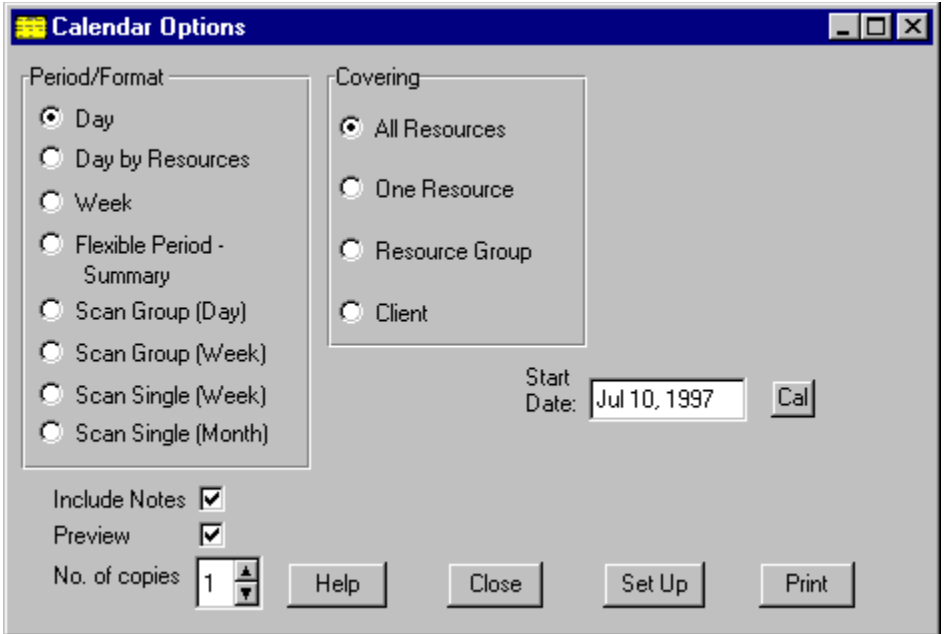

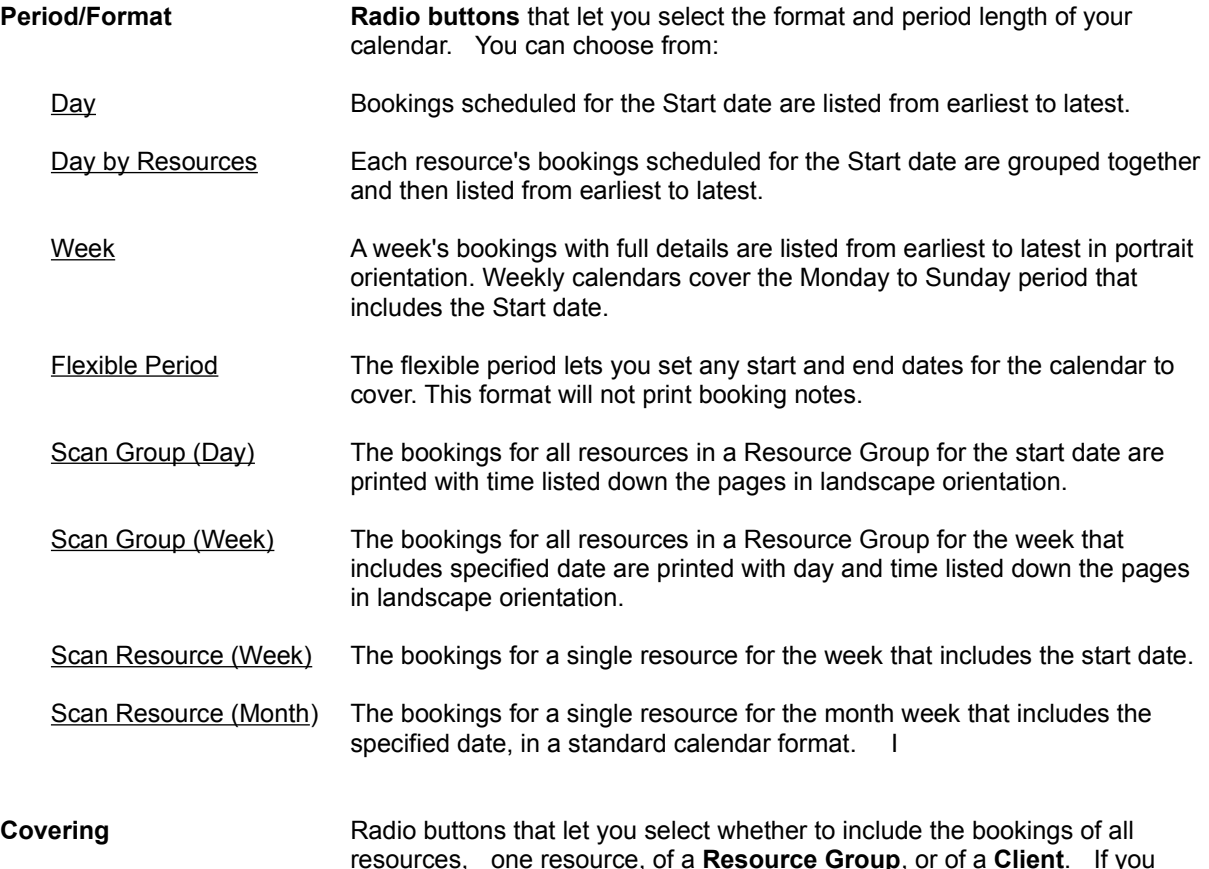

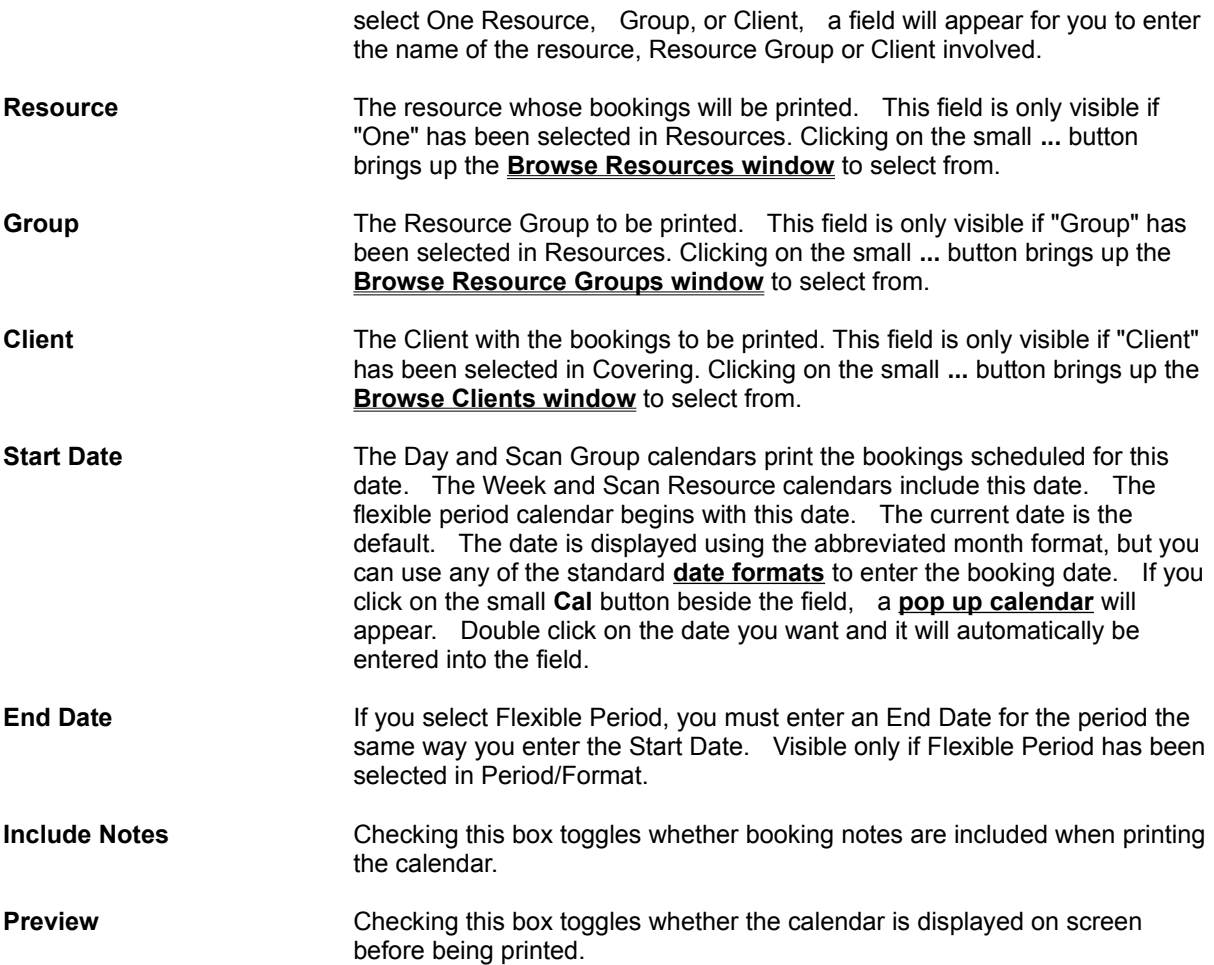

### **DELETE BY BATCH WINDOW**

Delete by Batch deletes all past bookings that were scheduled to occur before a date you specify. Delete by Batch cannot be used to delete bookings scheduled for the future. It is called by **Bookings>Delete by Batch**..

**Date** All bookings scheduled for before this date will be deleted. The default date is the current date. The date is displayed in abbreviated month format, but you can use any of the standard **date formats** to enter a different date. You can also use the small **spin** buttons with the entry field to increase or decrease the date entry. You cannot enter a future date.

### **UPDATE SPECIAL DAYS WINDOW**

The Update Special Days window lets you add or change information on your **Special Days**. This window is called from the **System Preferences window**.

- **Description** Up to 20 characters to identify this Special Days period.
- **Start Date** The first day of the Special Days period. Both the Start Date and the End Date are displayed using the abbreviated month format, but you can use any of the standard **date formats** to enter the booking date. If you click on the small **Cal** button beside the field, a **pop up calendar** will appear. Double click on the date you want and it will automatically be entered into the field.

**End Date** The last day of the Special Days period (often the same as the Start Date).

## **Booking Conflict Window**

This window appears when one of the resources involved with the booking has another booking in the same time period. It also appears whenever you try to schedule a booking on one of the **Special Days**,. or if you try to schedule on a weekend when "Flag weekends as conflicts" has been selected in **System Preferences.** It applies to bookings being scheduled by repeat functions as well as those entered individually. The window displays the details of the Special Day or booking which the new booking conflicts with. Available options for disposing of conflicts are accessed through the buttons. Some options may have been be restricted by a system administrator.

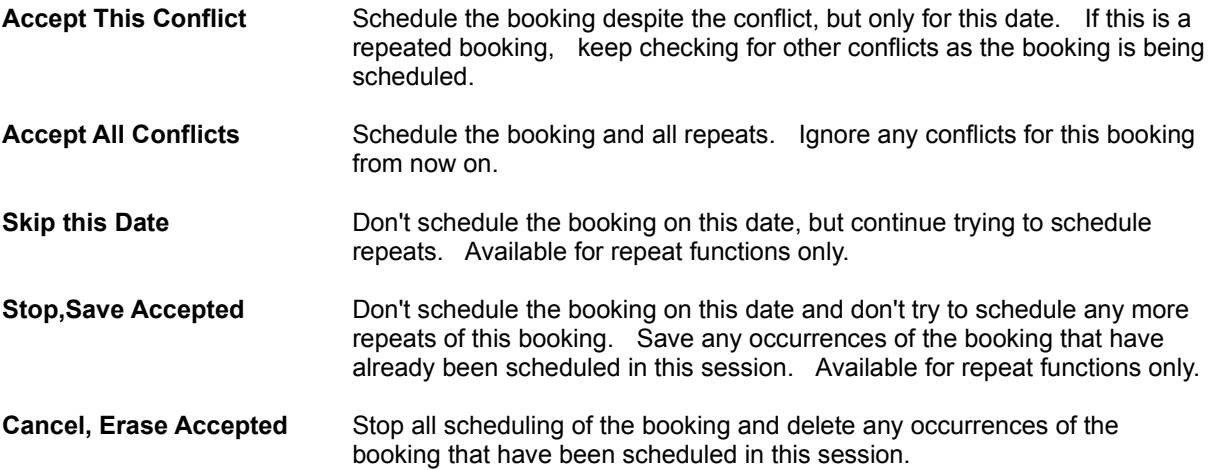

#### **Short Name**

Short Name is a unique name up to 10 characters that ResSched uses to identify each resource entered. Unlike the **Long Name** the Short Name is mandatory.

#### **Time Format**

ResSched uses the 12 hour AM/PM format to display time but you can use any of the common time formats to enter a time. For example, 14:15 will display as 2:15PM. Windows will also attempt to interpret abbreviated entries if it can. 11a would be accepted as 11:00AM.

#### **Date Format**

ResSched uses the abbreviated month format to display dates, but you can use any of the common date formats to enter a date. For example, 12/25/95, December 25, 1995, and 95/12/25 will all display as DEC 25, 1995. Windows will also attempt to interpret abbreviated entries if it can.

#### **Pop Up Calendar**

To help you enter dates quickly and accurately, ResSched includes a small pop up calendar. The pop up calendar is accessed by clicking on the small **Cal** button beside date entry fields. Double clicking on a date or clicking on the date and then clicking on the **OK** buttons will enter the date in the original date field. You can scroll forwards or backwards through the months and years by clicking on the small VCR type buttons at the top. Clicking on the month or year field will present a drop list of months or years to select from.

#### **Resource Administrator**

A user with special access rights and responsibilities for determining which resources are to be included by ResSched and who can book them.

## **REPEAT SET DAYS WINDOW**

This window is called by the **Repeat Booking** window to let you set the days of the week the booking will be repeated each week.

Click on the check box of each days you want to repeat the booking on. Enter the date you want to stop repeating the booking on

**Until** Repeats stop after this date. The entry field also has a small **Cal** button to bring up a **pop up calendar**.

If the **OK** button is still disabled after entering all the information, press the **Tab** button on your keyboard.

#### **List Box**

A list box is a table that displays a list of bookings, resources or Resource Groups. Most list boxes let you select from the list by double clicking on an item or highlighting the item and clicking on a **command button**. A few list boxes are limited to displaying information only. You can scroll through all list boxes.

#### **Spin Buttons**

Spin Buttons are small buttons attached to the end of an entry field. They are used to scroll quickly through possible values for the entry field.

#### **Booking**

Any event or booking that you want to schedule with ResSched. An Booking consists of an booking name, a start time, an end time, at least one date and at least one resource. Bookings can be **Single** (occur only once on one calendar day), **Repeated** (occur more than once) or **Multi-Day** (occurring only once, but extending over more than one calendar day) . Your organization can use its own term for 'Booking'.'

#### **Radio Buttons**

Radio buttons (formally known as Option Buttons) are mutually exclusive choices for a function. By clicking on a radio button you turn that option on and all the other choices off.

#### **Client**

The person or organization that the resource(s) are being booked for. Your organization can use its own term for 'Client'.

#### **Special Days**

Special Days are those periods which you want to be scheduled differently from ordinary days. Religious or civic holidays, vacations, and school break are all examples of possible Special Days. When you try to schedule an booking on a Special Day, the **Booking Conflict** window appears to notify you of the Special Day period and receive your instructions for dealing with the conflict.

### **SCAN BOOKINGS**

The Scan format displays bookings graphically.

**WARNING:** Please be aware of the following limitations when using Scan Single and Scan Group Functions:

- 1) If bookings overlap the text in the boxes may be jumbled and when you click on the overlapped area only the booking details of the earliest booking for that area will be available.
- 2) When two overlapping bookings both end or begin at the same timeslot, they appear to be two non-overlapping bookings. Overlapping occurs when bookings conflict OR when a bookings ends and another starts within the same time slot, but do not actually conflict (e.g. one ends at 10:05 and another starts at 10:10 within a 10:00 to 10:15 timeslot).
- 3) The time scale for bookings outside of the normal work day (as specified by the user) is tightly compressed. A long booking outside of work hours can be much smaller graphically than a short booking in work hours.

When precise information on bookings is needed, click on the Browse button to call **Browse Bookings** window.

1. Select **Scan** from the main menu and then the type Scan you want.

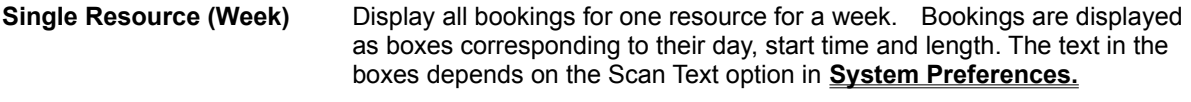

- **Single Resource (Month)** Display bookings of one resource for a month in standard calendar layout. Up to seven bookings may be displayed per day in order of their start time. If there are more than seven bookings for the day the last space has the word '**More**'
- 2. The **Scan Resource** window appears. Enter the **Short Name** of the resource you want to scan .Click on the **...** button to select from a list of resources.
- 3. Enter a date in the week or month you want to cover. Click on the small **Cal** button to use the pop up calendar to select a date.
- 4. To get more information on a booking or to change it, double click on the box you want. The **Update Booking** window will appear with the complete booking information.
- 5. To add a new booking, click on the **Insert** button.
- 6. To scroll up and down the window quickly, click above or below the slider button in the vertical scroll bar rather than using the arrow buttons or dragging the slider button.
- **Scan Group Bookings(Day)** Display all bookings for all the resources in a Resource Group for one day. Bookings are displayed as boxes on the matrix. The text in the boxes depends on the Scan Text option in **System Preferences** The number of resources in a Resource Group cannot exceed 50

#### .**Scan Group Bookings (Week**)

Display all bookings for all the resources in a Resource Group for one week. Bookings are displayed as boxes on the matrix with days and time running

down the left side. The text in the boxes depends on the Scan Text option in **System Preferences**. The number of resources in a Resource Group cannot exceed 50

- 2. The **Scan Group Bookings** window appears. Enter the name of the Resource Group to scan. Click on the **...** button to select from a list of Resource Groups.
- 3. Enter the one date or a date in the week you want to cover. Click on the small **Cal** button to use the pop up calendar to select a date.
- 4. To get more information on a booking or to change it, double click on the box you want. The **Update Booking** window will appear with the complete booking information.
- 5. To add a new booking, click on the **Insert** button.
- 6. To scroll up and down the window quickly, click above or below the slider button in the vertical scroll bar rather than using the arrow buttons or dragging the slider button.
- **Scan Group Availability** Blocks out all timeslots that are occupied by any resources in a Resource Group. This makes any timeslots that are free for all resources in a Resource Group clearly visible. Timeslots that are occupied by only one booking are blocked in blue, those occupied by two bookings are in purple, and those with more than two are in red. Use the Browse functions to view or change details of individual booking.
- 2. The **Scan Group Availability** window will appear. Enter the name of the Resource Group to scan. Click on the **...** button to select from a list of Resource Groups.
- 3. Enter a date in the week you want to cover. Click on the small **Cal** button to use the pop up calendar to select a date.
- 4. To add a new booking, click on the **Insert** button.
- 5. To scroll up and down the window quickly, click above or below the slider button in the vertical scroll bar rather than using the arrow buttons or dragging the slider button.

## **CHANGE BOOKING**

- 1. Select **Bookings>Browse Bookings** from the main window menu. Click on the order you want the bookings to be displayed.
- 2. Double click on the booking you want, or highlight the booking and click on the **Change** button.
- 3. Change the booking information as you want it.
- 4. Click on the **OK** button. A booking name, date, start time, end time and at least one resource are required before the **OK** button can be used.

If the changes result in a conflict with other bookings or **Special Days**, a **Booking Conflict** window will appear to let you deal with the conflict.

If you are changing a repeated booking, a **confirm repeat** window will appear for you to select how broadly to apply these changes. You must choose whether the changes apply to just the occurrence you originally selected, all occurrences of the booking, or the occurrence you selected and all those that come after it.

### **DELETE BOOKING**

1. Select **Bookings>Browse Bookings** from the main window menu. The **Browse Bookings** window will appear. Click on the order you want the bookings to be displayed.

- 2. Highlight the booking you want to delete and click on the **Delete** button.
- 3. You will be asked to confirm the deletion. Click on **Yes**.
- 4. If this is a repeated booking you will be asked how you want to deal with other occurrences of the booking. you have three options:

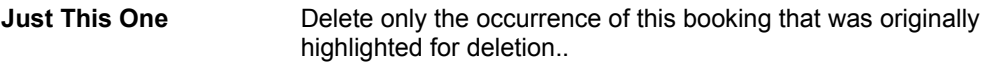

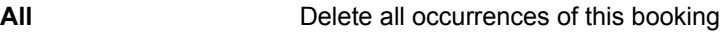

**This One and Future** Delete the originally highlighted occurrence and all that come after it.

System administrators can also delete all bookings before a specified past date by:

- 1. Selecting **Bookings>Delete by Batch** from the main menu
- 2. Entering the last date of the bookings to be deleted. This date must be before the current date.
- 3. Clicking on **OK.**
- 4. Confirming deletion when asked.

## **SCHEDULE REPEAT BOOKING**

- 1. While in **Update Booking** window to add or change an booking, click on the **Repeat/Multi-Day** button. The **Repeat Booking** window will appear.
- 2. Select the **Repeat Option** you want to use.
- 3. Fill in the dates, times, weekday, frequency, or end date required by window boxes that appear with your option.
- 4. Click on the **OK** button

If you are changing the repeats of an existing booking, all repeats of the booking scheduled after the repeat you originally selected will also be changed. You will be prompted to confirm going ahead with these changes.

Please note that if you are scheduling a large number of repeats, it may take several seconds to store all the information.

## **DEAL WITH CONFLICTS**

As you schedule bookings you often encounter scheduling conflicts between the new booking and either an existing booking or one of the **Special Days** periods you established. ResSched alerts you to these conflicts by displaying the **Booking Conflict** window. You must select one of the five options presented to dispose of the conflict.

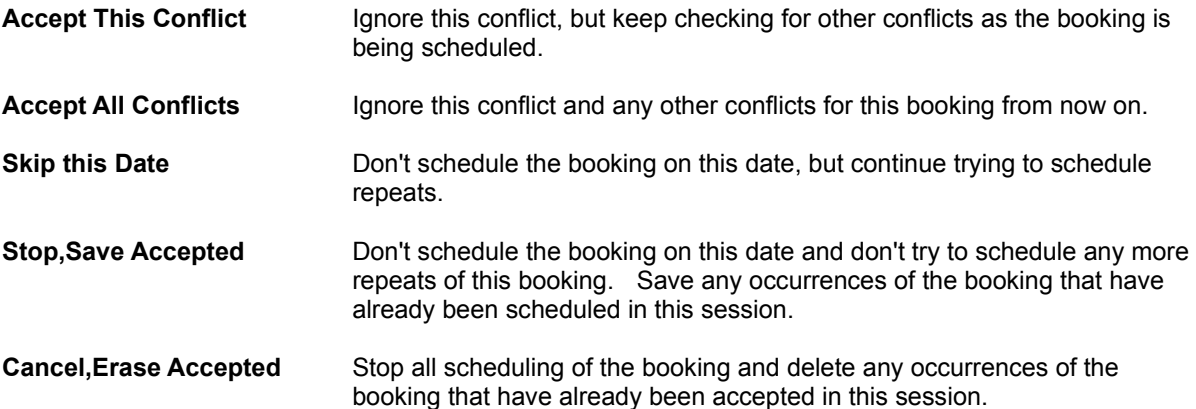

## **SET DEFAULT AND ROUTINE DURATIONS**

To change your default duration

- 1. Select **File>System Preferences** from the menu in the main window.
- 2. Select the **Default Entries** tab from the **System Preferences** window that appears
- 3. Select the **Default Duration** field and enter the new duration in the HOURS:MINUTES format. You can select a default duration from a drop list of routinely used durations by clicking on the downward arrow.
- 4. Click on the **OK** button.

To change the list of routine durations:

- 1. Select **File>System Preferences** from the menu in the main window.
- 2. Select the **Default Entries** tab from the **System Preferences** window that appears.
- 3 Click on the **Routine Durations** button. The **Browse Durations** window appears.
- 4. Click on the **Insert** button. The **Update Duration** window appears.
- 5. Enter the new duration in the HOURS:MINUTES format.
- 6. Click on the **OK** button.

## **ADD RESOURCE GROUP**

- 1. Select **Resources>Resource Groups** from the menu in the main window. The **Browse Resource Groups** window will appear.
- 2. Click on the **Insert** button. The **Update Resource Group Window** will appear
- 3. Enter a name for the new Resource Group (up to 15 characters) in the Group entry box.
- 4. Click on the **Insert** button of the Resources in Resource Group box. The **Browse Resources (Multiple)** window will appear.
- 5. Select the resources you want for the Resource Group by double clicking on them and then clicking on the **OK** button.
- 7. Click on the **Close** Button.

## **CHANGE RESOURCE GROUP**

- 1. Select **Resources>Resource Groups** from the menu in the main window. The **Browse Resource Groups** window will appear.
- 2. Double click on the **Resource Group** you want to change, or highlight the Resource Group and click on the Change button. The **Update Resource Group Window** will appear.
- 3. Change the name (if desired) in the Resource Group entry box.
- 4. To add new resources to the list, click on the **Insert** button. The **Browse Resources (Multiple)** window will appear. Select the new resources you want by clicking on them with the right mouse key.
- 5. To delete a resource from the Resource Group, highlight the resource in the list box and click on the **Delete** button.

## **DELETE RESOURCE GROUP**

- 1. Select **Resources>Resource Group** from the menu in the main window. The **Browse Resource Groups** window will appear.
- 2. Highlight the **Resource Group** you want to delete and click on the **Delete** button.
- 3. Confirm the delete when prompted.

# **BROWSE RESOURCE GROUPS**

Select **Resources>Resource Group** from the menu in the main window. The **Browse Resource Groups** window will appear.

# **BROWSE RESOURCES**

Select **Resources>Browse Resources** from the menu in the main window. The **Browse Resources** window will appear.
## **CHANGE RESOURCE**

- 1. Select **Resources>Browse Resources** from the menu of the main window. The **Browse Resources** window will appear.
- 2. Highlight the resource entry you want to change and click on the **Change** button (or double click on the entry). The **Update Resource Entry** window will appear.
- 3. Change the **Short Name** or **Long Name** of the resource.
- 4. Click on the **OK** button.

## **DELETE RESOURCE**

- 1. Select **Resources>Browse Resources** from the menu of the main window. The **Browse Resources** window will appear.
- 2. Highlight the entry you want to delete and click on the **Delete** button.
- 3. Confirm the delete when prompted.

### **SET SCAN OPTIONS**

The Scan functions can be adjusted to meet the user's preferences for the timeslots displayed, the width of the columns, height of the rows and the text in boxes that mark bookings. Some of these settings are also used to generate drop lists for you to select from. To set these options:

- 1. Select **File>System Preferences** from the menu of the main window. The **System Preferences** window window will appear. Click on the **Scan Settings** tab
- 2. Select and adjust the setting you wish to change.
- **Begin Day** Enter the normal start time of the work day. Bookings made for before this time will all be in a time slot labelled "Before " and this time. This time also is the first item on the drop lists for start times and end times of bookings. Use the **Spin Buttons** to set the time, if desired. **End Day** Enter the normal end time of the work day. Bookings made for after this time will all be in a time slot labelled "After " and this time. This time also is the last item on the drop lists for start times and end times of bookings. Use the **Spin Buttons** to set the time, if desired. **Interval** Enter how much time should be covered with each timeslot in the Scan functions. You can enter the Interval directly or click on the downward arrow to select an Interval from a drop list of commonly used intervals. **Scan Width** Scan width determines how wide the columns are for some of the Scan windows and the printed Scan calendars. The wider the column the more booking information can be included in the timeslot box, but the fewer resources that can be viewed at the same time or printed on one page. Scan width is measured in "Dialog units" which are roughly equal to 4 dialog units per character. Us the Spin Buttons if desired. **Scan Height** Scan height determines the height of the timeslot rows in Scan functions. The lower the height the more timeslots that can be accommodated in a window, but the harder it is to read them. **Scan Text** Scan Text is the booking information that will be displayed in the timeslot box of Scan windows and in the printed Scan calendars. Select between showing the booking name, the client, mixing both (the first three letters of the booking followed by the client) or no text at all.

### **SET SPECIAL DAYS**

To add, change or delete **Special Days** periods:

- 1. Select **File>System Preferences** from the menu of the main window. The **System Preferences** window will appear. Click on the **Special Days** Tab
- 2. To add a Special Days period, click on the **Insert** button. The **Update Special Days** window will appear. Enter the description of the period, its start date and its end date and then click on the **OK** button.

To change a Special Days period, highlight the period and click on the **Change** button. The **Update Special Days** window will appear with the description and dates for that period. Change these as you want then click on the **OK** button.

To delete a Special Days period, highlight the period and click on the **Delete** button. Confirm the deletion when prompted.

Madrigal Soft Tools offers files of one and five years of public holidays for some countries. To add these holidays as Special Days, place the file in the same directory you have your ResSched data and click on the **Add File** button. Review your new Special Days to ensure they include the public holidays of your specific location and to remove any duplicates for Special days you may have entered before.

You can obtain these files from our web site at: **www.madrigalsoft.com** .

## **SET DEFAULT START TIME**

To set the **default start time** for bookings:

- 1. Select **File>System Preferences** from the menu of the main window. The **System Preferences** window will appear.
- 2. Select the Default Start Time field and enter the new start time using the **time format** of your choice.
- 3. Click on the **OK** button.

#### **Notes**

Free form text of up to 1000 characters that you can attach to any booking. You can print the notes with the calendars or view them by displaying booking detail.

### **Repeat Booking Changes Window**

When you make changes to an booking that is repeated, you must specify how the changes apply to the other occurrences of the booking. You have three options:

**Just This One** The changes only apply to booking occurrence you originally selected. When you select this option, ResSched will treat this occurrence as a separate booking from now on. To reduce confusion, ResSched puts an '\*' in front of the name of the new booking to distinguish it from the others. All The changes apply to all occurrences of this booking. **This One and Future** The changes apply to this occurrence of the booking and all occurrences that come after it. When you select this option, ResSched will treat this occurrence and future occurrences as a separate booking from now on. To reduce confusion, ResSched puts an '\*' in front of the name of the new booking to distinguish it from the others.

#### **Long Name**

An optional 30 character name you can use for each resource entered in ResSched. The Long Name is displayed with the **Short Name** in the **Browse Resources** window.

#### **Default Start Time**

Every booking must have a start time. To let you use the drop lists to select a time more efficiently, there is a default start time. The default time is initially set for 12 noon but you can change it as you wish. See **Start Time, Set Default**.

#### **Check Box**

A Check boxes toggles a feature on or off. **Clicking** on check box will put in or take out a check mark indicating whether the feature is on or off.

#### **Click and Double Click**

Click is to press and release a mouse button quickly once. Double click is to press and release a mouse button quickly twice. ResSched uses the Windows default mouse button (usually the left button).

#### **Command Buttons**

Command Buttons are the button images that are used to execute some Windows commands. These include: **OK, Close, Cancel, Insert, Change, Delete**, and several others.

#### **Date**

Every booking must be scheduled for at least one Date. When selecting an booking that has more than one date, be sure to get the right date. Otherwise, when you change the booking information, the changes will be applied to the wrong dates.

#### **Drop List**

A list of possible selections that the user can call to select from when entering some types of information.

#### **Field**

A small area in a that displays information and receives your entry. For example, Start Time in the **Update Booking** window has a field.

#### **Repeats**

Repeats are multiple occurrences of the same booking on different days. Repeats can be regular (there are five **options** for automatically scheduling regular repeats) or irregular (you must select each repeat yourself).

#### **Scan**

Several functions that display or print booking information in a matrix with time slots running down the display or page, and either days of the week or resources running across.

#### **Default Duration**

To help you enter booking times more quickly there is a default duration time for the booking. The default duration is added to the Start time you enter to provide a proposed End Time. You can adjust the time as you wish. The default duration is initially set to 1 hour but you can change it. See **Duration, Set Default**.

# **Order Form for ResSched Single-User**

To order by mail, print this help topic, fill it in, and mail with payment to:

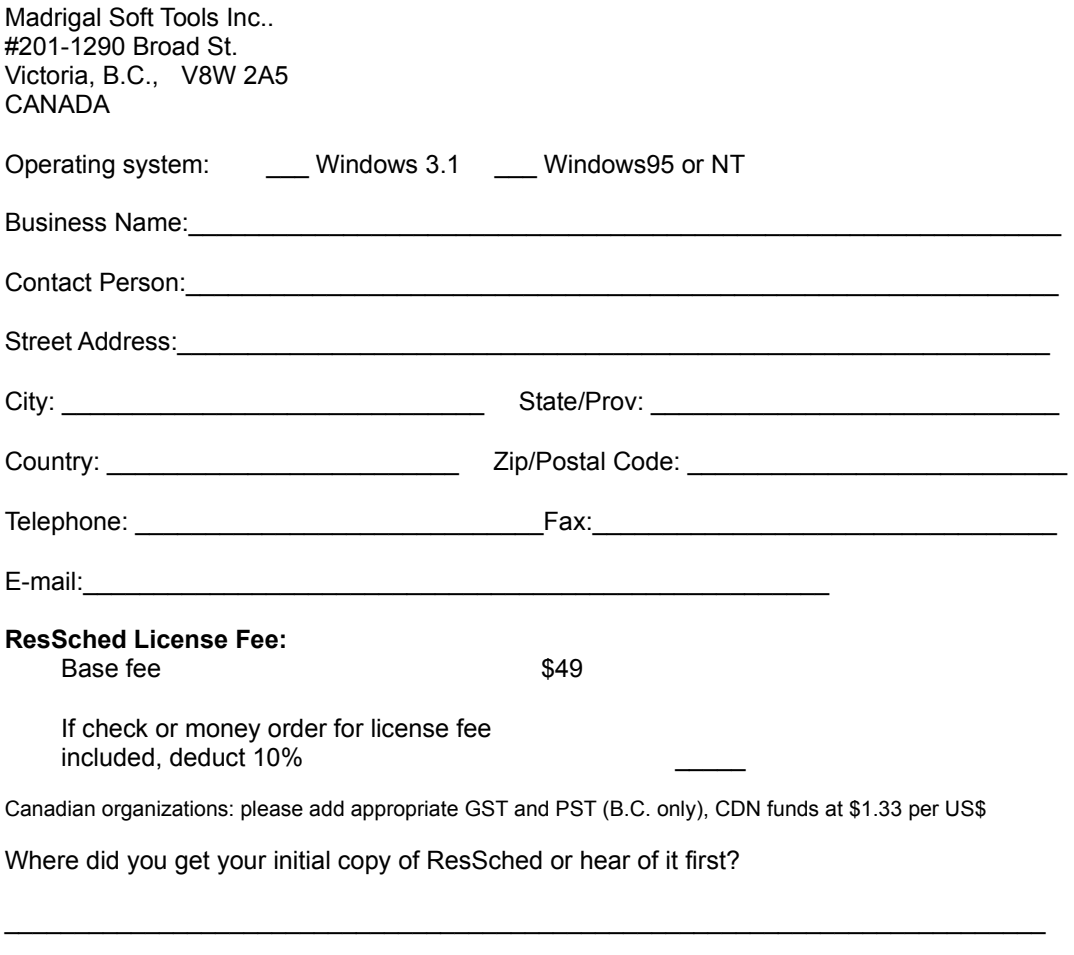

How can we make ResSched better? Please add more paper if needed

### **SCHEDULE MULTI-DAY BOOKING**

- 1. While in **Update Booking** window to add a booking, click on the **Repeat/Multi-Day** button. The **Repeat Booking** window will appear.
- 2. Select **Multi-Day Booking** from the Repeat Options.
- 3. Fill in the time and the day the booking ends.
- 4. Click on the **OK** button

Multi-day bookings are actually separate bookings for each day of the booking. When you use this feature, ResSched books from the start time to 11:59PM on the first day, from 12:00AM to the end time on the last day, and from 12:00 AM to 11:59PM for any days in between.

You can not use the multi-day feature to change an existing repeat or multi-day booking. Multi-day bookings can not be **repeated**

### **ANALYZE UTILIZATION OF A RESOURCE**

- 1.) Select **Resources>Utilization>One Resource** from the main menu. The **Resource Utilization** window will appear.
- 2) If Actual Times has been enabled in **System Preferences**, select whether to use actual or scheduled times.
- 3) Enter or select the resource you wish to analyze.
- 4) Select whether bookings on weekends or **Special Days** should be included in the analysis
- 5) Enter the start and end dates of the period you want to analyze.
- 6) Click on the **Calculate** button. The results are displayed.

To analyze the utilization of resources in a **Resource Group**, see **Analyze Utilization of a Resource Group**

### **Analyze Utilization of Resource Group**

- 1.) Select **Resources>Utilization>Resource Group** from the main menu. The **Resource Group Utilization** window will appear.
- 2) If Actual Times has been enabled in **System Preferences**, select whether to use actual or scheduled times.
- 3) Enter or select the Resource Group you wish to analyze.
- 4) Select whether bookings on weekends or **Special Days** should be included in the analysis
- 5) Enter the start and end dates of the period you want to analyze.
- 6) Click on the **Calculate** button. The results are displayed.
- 7) To view summary utilization statistics for each resource in the Resource Group, click on the **Detail** tab

### **ANALYZE UTILIZATION OF A RESOURCE GROUP**

- 1.) Select **Resources>Utilization>Resource Group** from the main menu. The **Resource Group Utilization** window will appear.
- 2) If Actual Times has been enabled in **System Preferences**, select whether to use actual or scheduled times.
- 3) Enter or select the Resource Group you wish to analyze.
- 4) Select whether bookings on weekends or **Special Days** should be included in the analysis
- 5) Enter the start and end dates of the period you want to analyze.
- 6) Click on the Calculate button. The results are displayed.
- 7) To view summary statistics on the resource individually, click on the **Detail** Tab

## **ACCESSORY PROGRAMS, ADD**

- 1. Select **File>System Preferences** from the main menu.
- 2. Click on the **Accessory** Tab.
- 3. Under **Menu Label**, enter the short text that will appear as the menu item for this program.
- 4. Under **Program to Execute**, enter the full path and command needed to run the program.
- 5. Repeat for up to five programs.
- 6. Click on **OK.**

# **ACCESSORY PROGRAMS, RUN**

To run an **accessory program**.

1) From the main menu, select **File>Accessory Programs** and the menu item for the program.

#### **Accessory Programs**

A program you wish to run in conjunction with ResSched. These programs might be specialty or customized modules purchased for Madrigal Soft Tools, your organizations own programs, or other applications completely.

## **RESOURCE UTILIZATION WINDOW**

The Resource Utilization window displays utilization statistics for a specified resource.

### **Entry Fields and Check Boxes**

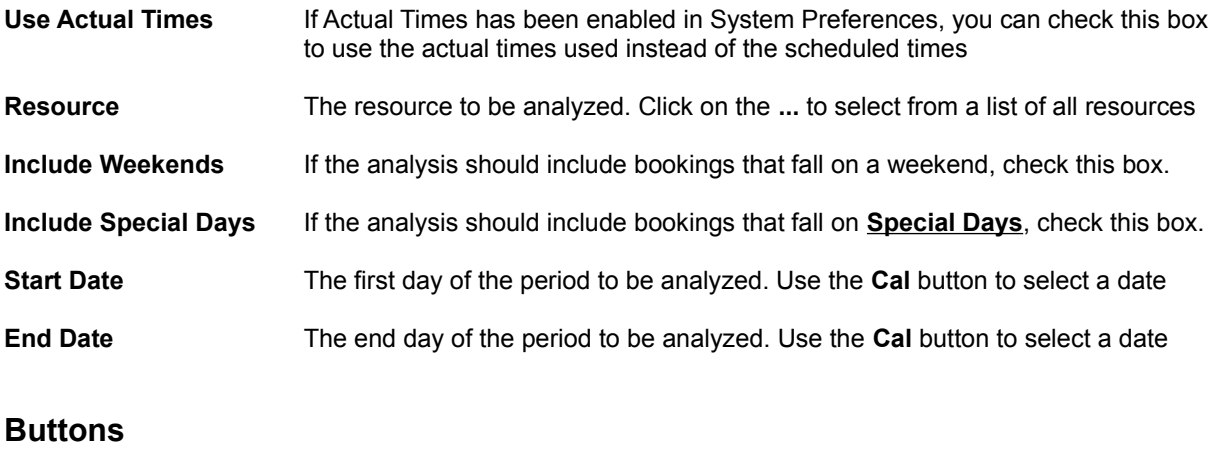

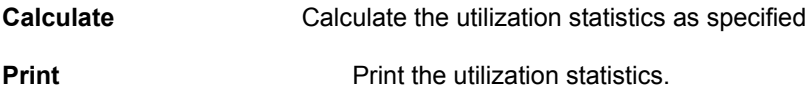

### **Statistic Display**

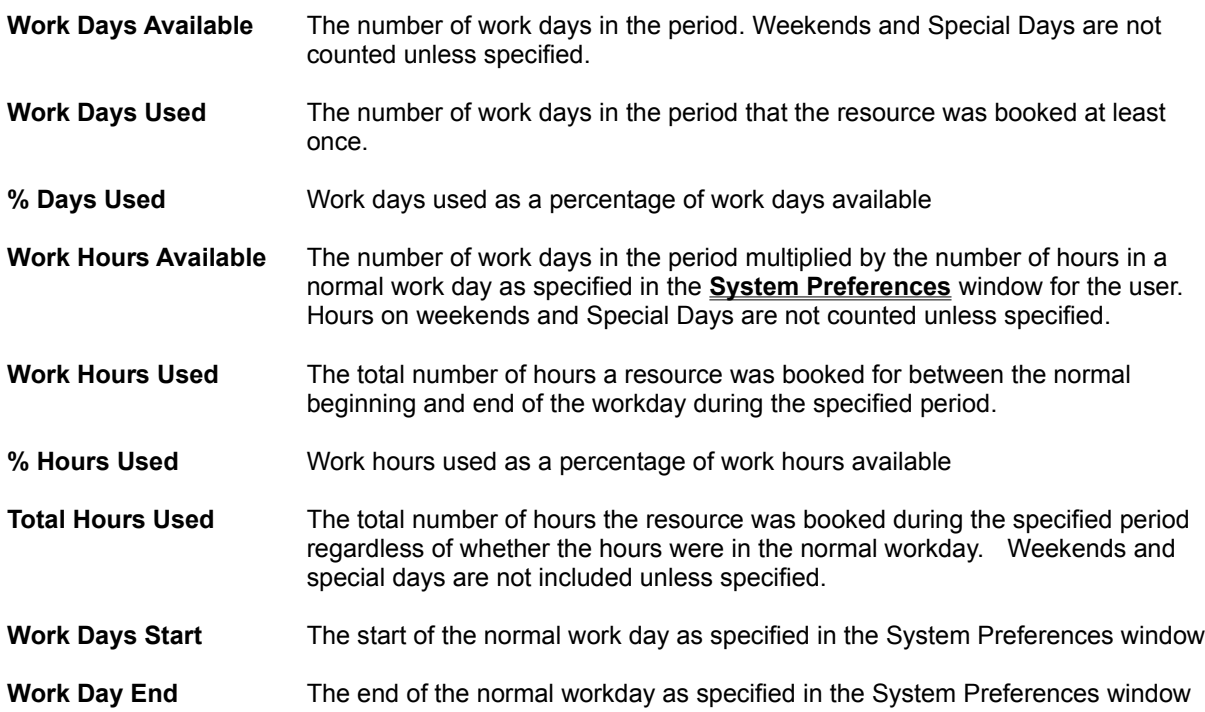

### **RESOURCE GROUP UTILIZATION WINDOW**

The Resource Group Utilization Window displays utilization statistics for a **Resource Group**, as a whole.

#### **Entry Fields and Check Boxes**

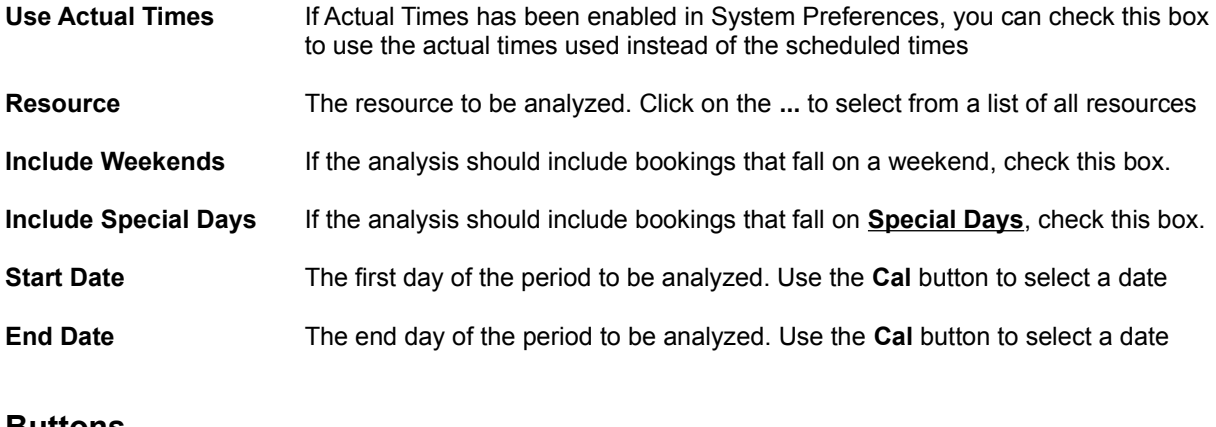

#### **Buttons**

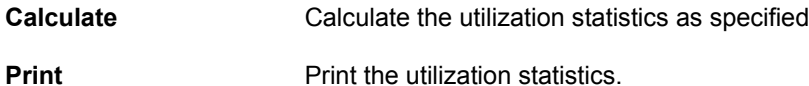

#### **Summary Tab**

Concept of the resource work day or work hour is central to these statistics. A resource work day is one resource for one day. If there are three resources in a group then each week day has 3 resource work days for that Group

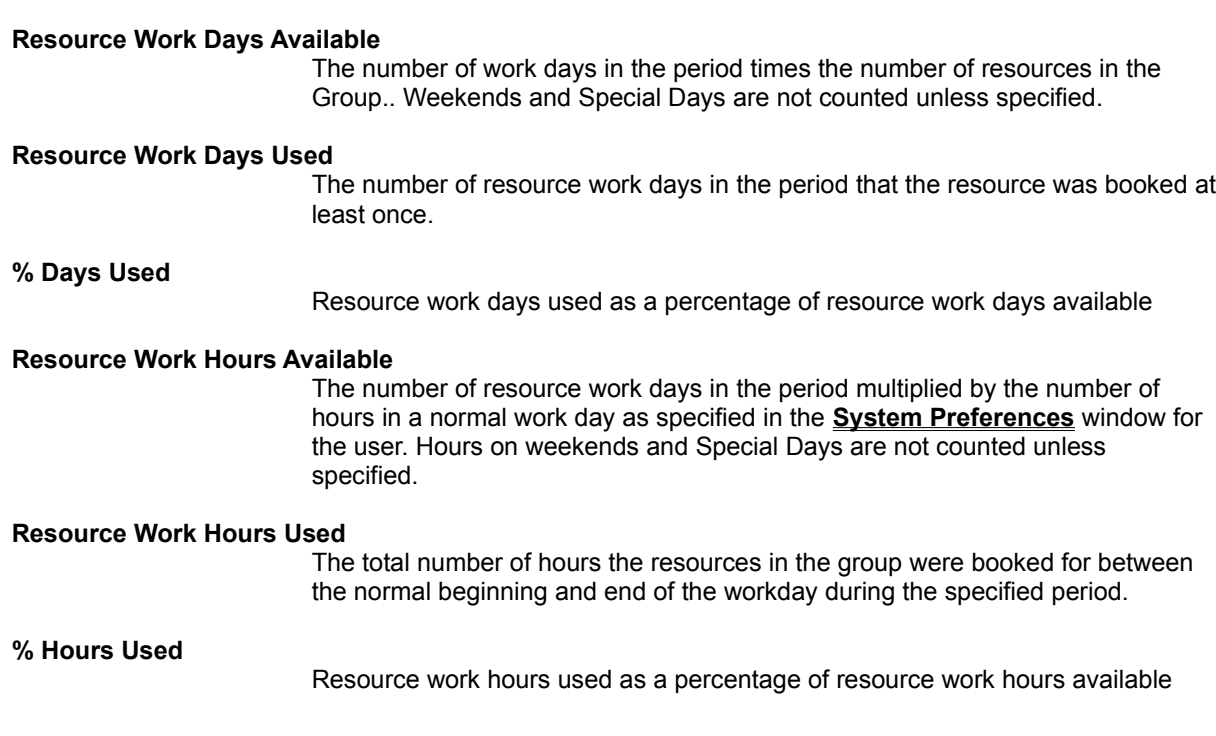

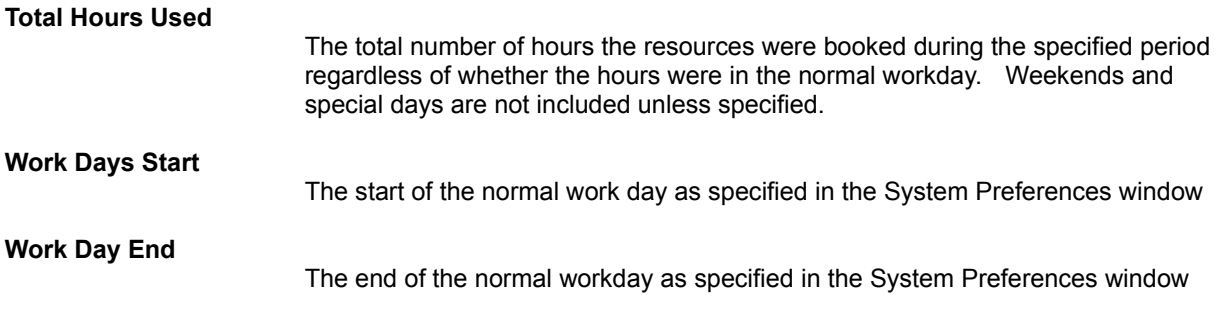

### **Detail Tab**

The Detail tab displays the Total Hours Used, Work Hours Used and the percent Utilization of work hours available for each resource individually in the resource Group

### **SCAN GROUP BOOKINGS (Week) WINDOW**

The Scan Group Bookings (Week) window displays all bookings for all the resources in a Resource Group for a selected week. This window is useful if you have only a few long bookings per resource per day. If you have several bookings per resource day, consider using **Scan Group Bookings (Day)** window instead.

The days and time slots are listed down the window with the resources listed across. Bookings are displayed as boxes at the intersecting of the relevant day/time slots and resources. The regular workday, as set in **System Preferences**, is divided into 4 equal timeslots with an additional timeslot before and after for bookings that outside the normal day the length of the box is determined by the length of the booking. Those bookings that take place outside the regular workday appear much smaller than those equal length bookings that occur during the workday The text in the boxes depends on the Scan Text option in System Preferences. You can view or change the complete booking information by double clicking on the box.

WARNING: If bookings overlap the text in the boxes may be jumbled and when you click on the overlapped area only the booking details of the earliest booking for that area will be available. Overlapping occurs when bookings conflict OR when a bookings ends and another starts within the same time slot (e.g. one booking ends at 10:05 and another starts at 10:10 while the time slot covers 10:00 to 10:15). Also when two conflicting bookings end or start on the same timeslot they may appear to be two adjacent unconflicting bookings. When precise information on bookings is needed, click on the Browse button to call **Browse Bookings**.

The number of resources in a Resource Group cannot exceed 50 for this function.

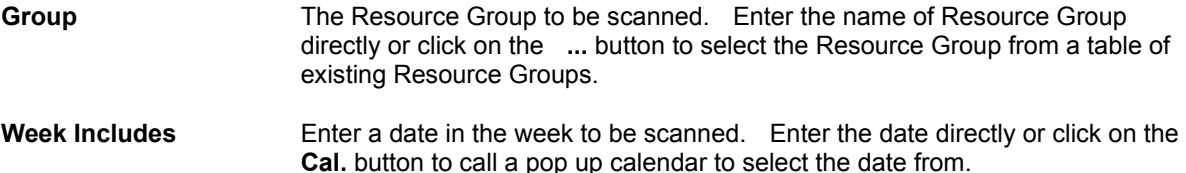

To add a new booking, click on the **Insert** button.

To scroll up and down the window quickly, click above or below the slider button in the vertical scroll bar rather than using the arrow buttons or dragging the slider button.

### **SCAN SINGLE RESOURCE (Month) WINDOW**

The Scan Single Resource (Month) window displays all bookings for one resource for a month in a standard calendar layout. This scan is suitable if you rarely have more than 6 bookings per day for the resource being scanned. If this is not the case, use the **Scan Single Resource (Week)** window.

Unlike all the other Scan windows, this window does not use the size and position of boxes to graphically convey the duration and start time of bookings. Instead, each booking is allocated a single line of text and they are listed in order of start time for each day of the calendar. If there are more than 6 bookings on a day, the last text line reads '**More**' . The text line includes the start time and the Scan Text option in **System Preferences**.

- **Resource** The resource to be scanned. Enter the name of resource directly or click on the **...** button to select from a table of existing resources.
- **Month Includes** A date in the month to be scanned. Enter the date directly or click on the **Cal.** button to call a pop up calendar to select the date from.

To view or change the details of a booking, double click on the text line representing the booking.

To add a new booking, click on the **Insert** button.

To scroll up and down the window quickly, click above or below the slider button in the vertical scroll bar rather than using the arrow buttons or dragging the slider button.

## **SET ALERTS**

ResSched can automatically alert you to upcoming bookings. To set Alerts,

- 1. Select **File>System Preferences** from the main menu which calls the **System Preferences** window.
- 2. Under the **General** Tab, select **All** from the radio buttons. Selecting **None** disables the alert function.
- 3. Enter the lead time between the alert and the booking in minutes.

Alerts query the database every sixth of the lead time. For example, if the lead time is set for 20 minutes, the database will be queried for upcoming bookings every 3.33 minutes.

# **BOOKING, PRINT SINGLE**

To print the information for a single booking:

- 1. Select **Bookings>Browse** from the main menu.
- 2. Double click on booking you want to print to call the **Update Booking** window.
- 3. Click on the **Print** button

## **BOOKING ALERT WINDOW**

If you have enabled booking alerts in **System Preferences**, this window will appear regularly when bookings are scheduled to start within the specified lead time. The window consists of two list boxes. One that lists the bookings that are coming up within the specified lead time. The other lists the resources used in booking highlighted in the other list box.

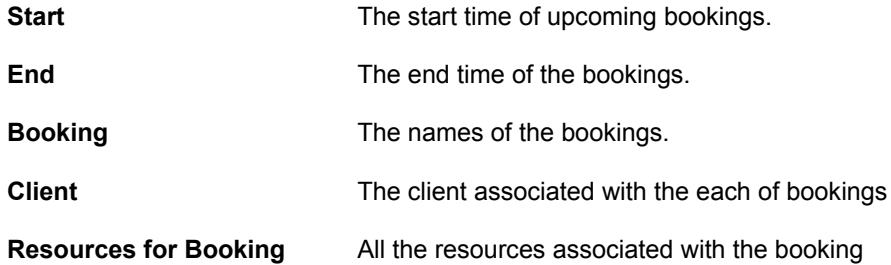